# **Guida per l'utilizzo di TADI Easy Meeting**

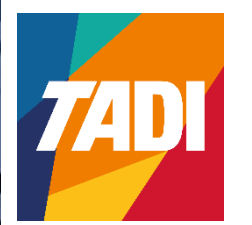

**Settembre 2023**

**Versione TADI Easy Meeting 5.5.8647.28416**

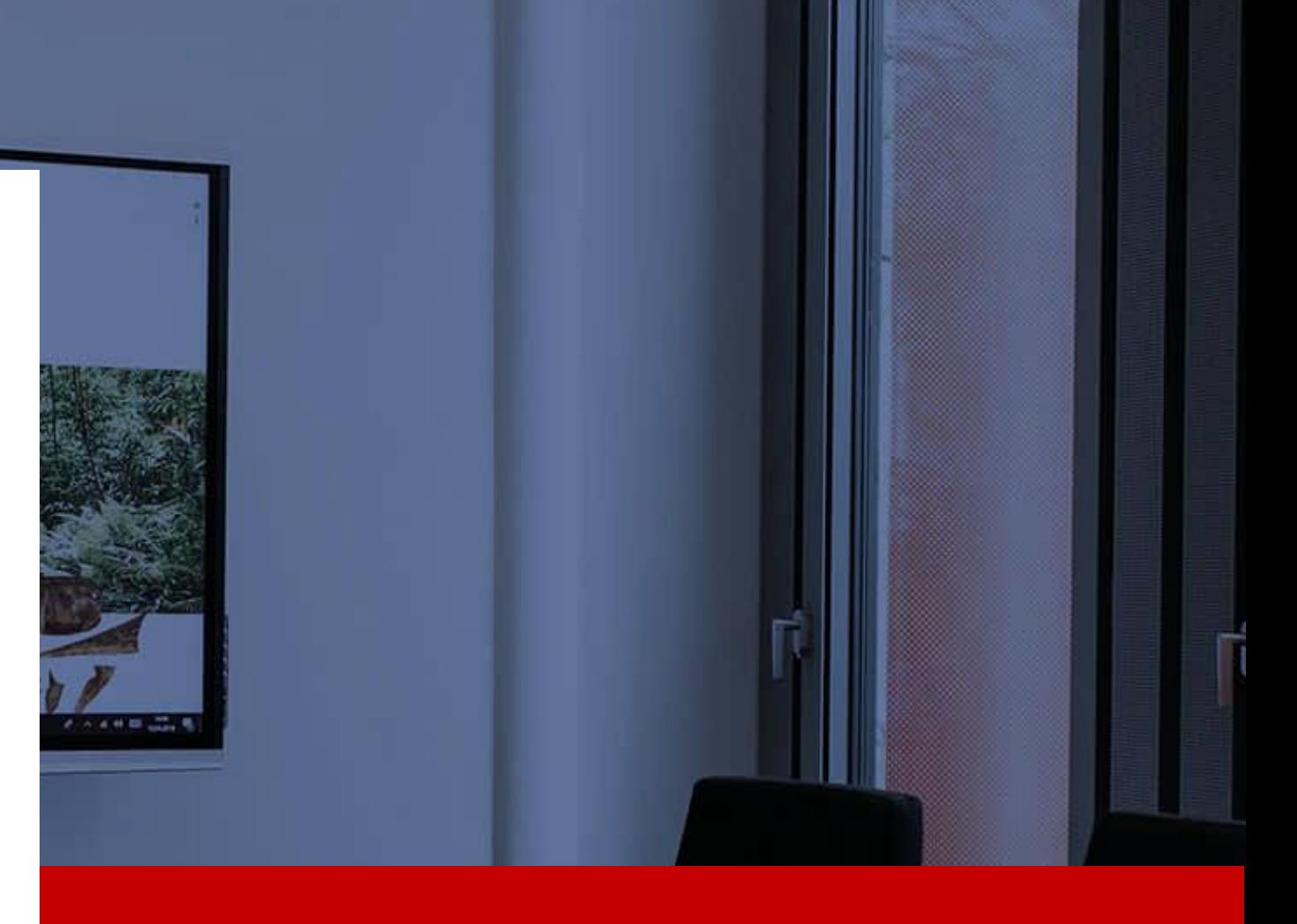

## **Tadi Easy Meeting**

#### Home Page TADI Easy Meeting

#### La seguente scherma riporta la pagina "Home" di TADI Easy Meeting

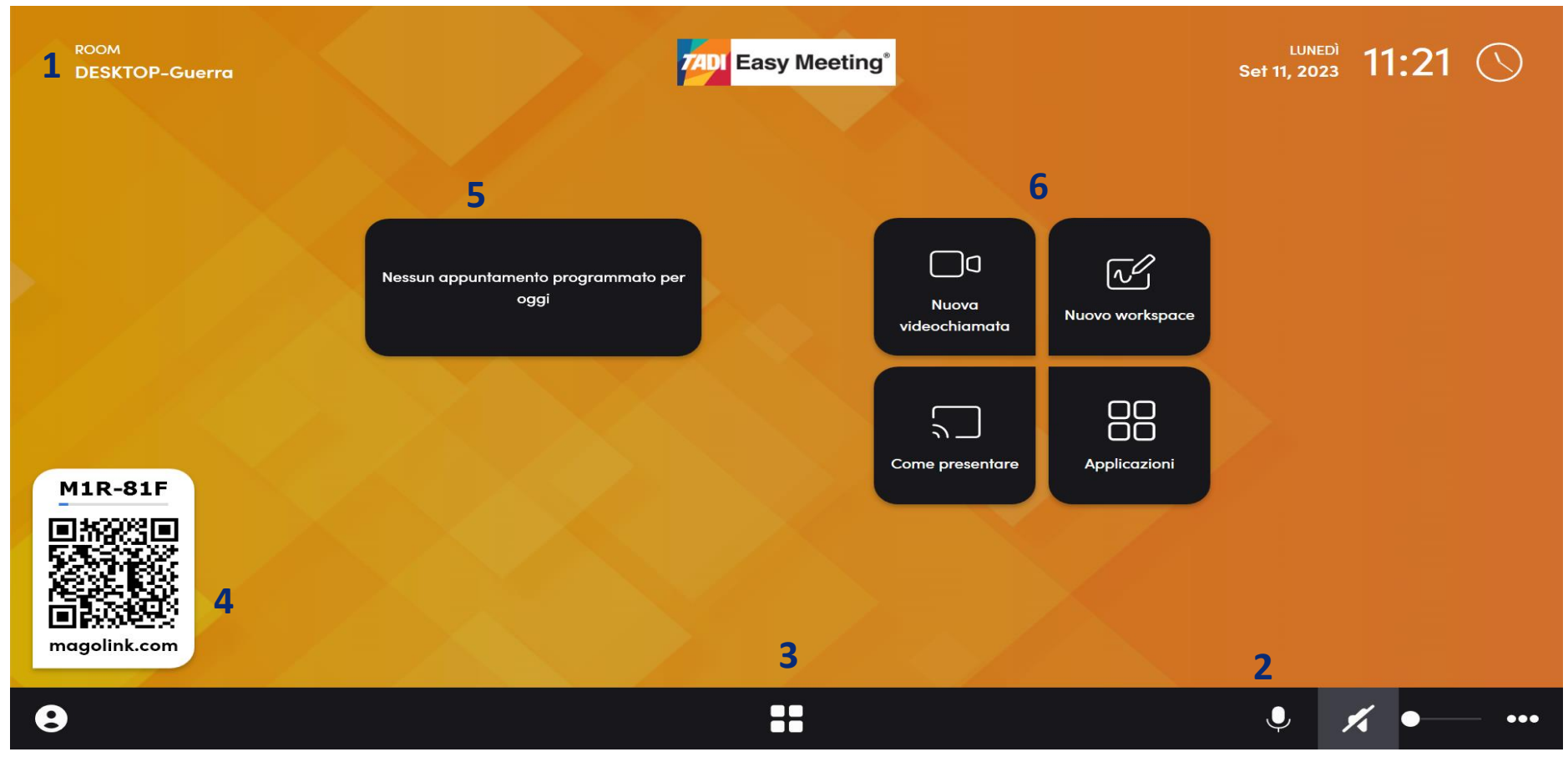

- 1. Nome della sala riunione
- 2. Barra del volume dello speaker, abilitazione / disabilitazione microfono e icona per aprire le impostazioni
- 3. Icona per aprire la barra delle applicazioni, dove troviamo delle scorciatoie ad applicazioni di Windows e/o applicazioni in background
- 4. Codice QR per collegarsi alla room ed avviare una collaboration *(tramite la App "Mago" / TADI Easy App)*
- 5. Calendario delle riunioni (*necessità di un collegamento a calendari tipo Outlook, Google calendar ecc…)*
- 6. Quattro pulsanti per:
	- Avviare una videochiamata tramite Zoom, Google Meet, Teams ecc…
	- Avviare un nuovo Workspace
	- Avviare una delle applicazioni presenti su Windows (*simile ad icona "3")*
	- Breve guida su come condividere lo schermo tramite smartphone o pc

Schermata Workspace

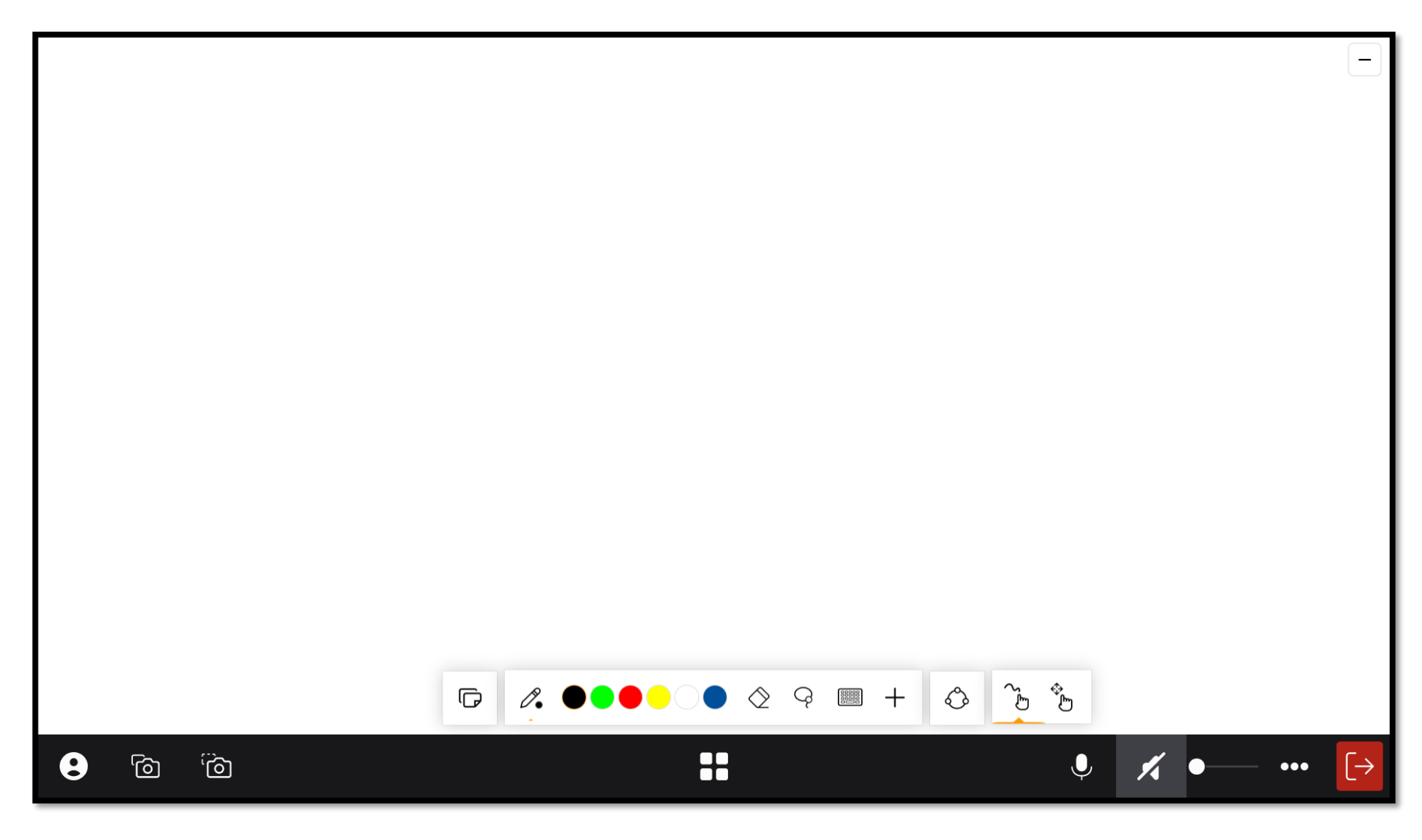

Nella barra nera del sistema inferiore possiamo notare due nuove icone

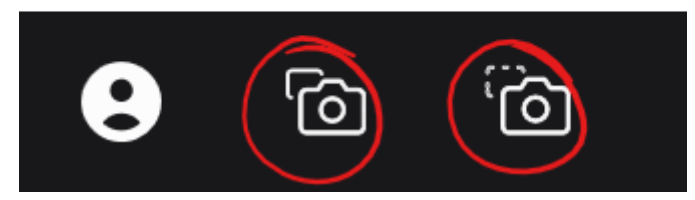

Queste danno la possibilità di eseguire uno screenshot dell'intera schermata che stiamo osservando (icona di sinistra) oppure di ritagliare una porzione della pagina per eseguire uno screenshot (icona sulla destra)

Nella schermata del workspace troviamo una semplice ma efficace barra degli strumenti, nelle prossime pagine spiegheremo a cosa servono i vari pulsanti

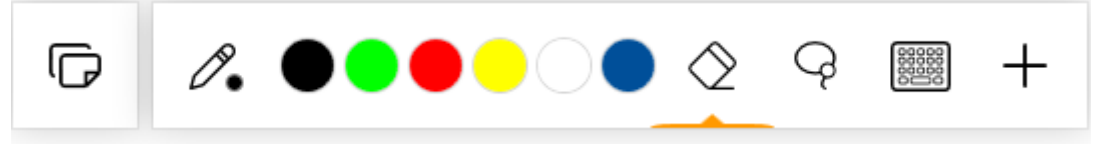

#### Gestione delle pagine:

Questo pulsante permette di gestire le pagine del workspace, abbiamo la possibilità di aggiungere nuove pagine, cambiarne lo sfondo, aggiungere righe/colonne e cancellare le pagine

后

#### Aggiungere una pagina:

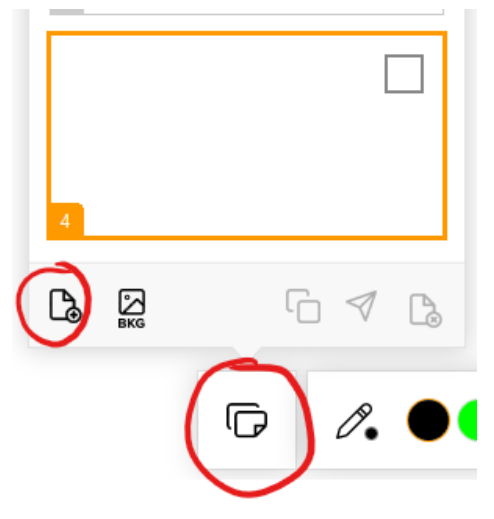

Seguendo le indicazioni dell'immagine sulla sinistra, potremo andare ad aggiungere pagine al workspace

#### Modificare le pagine:

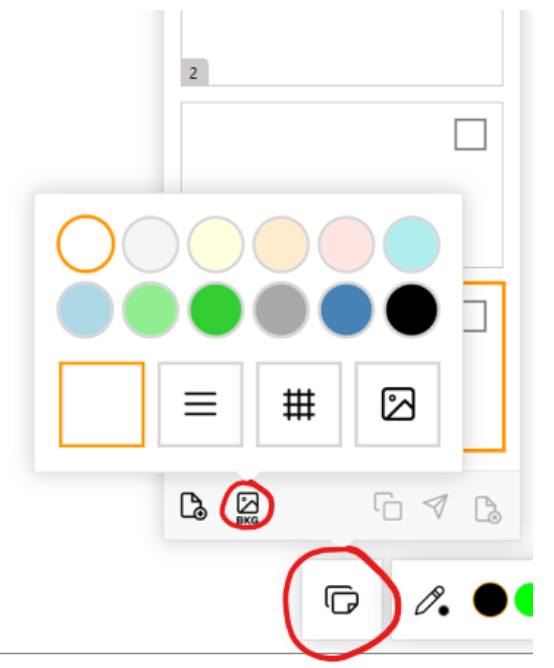

Seguendo le indicazioni dell'immagine sulla sinistra, possiamo invece modificare lo sfondo della nostra pagina, aggiungendo righe piuttosto che una griglia o andando a cambiare completamente il colore dello sfondo (*anche inserendo immagini)*

#### Strumento penna:

L'icona della penna permette di utilizzare vari strumenti per scrivere/evidenziare con inchiostro digitale, è presente anche una tavolozza con i principali colori

 $\mathscr{O}_{\bullet}$ 

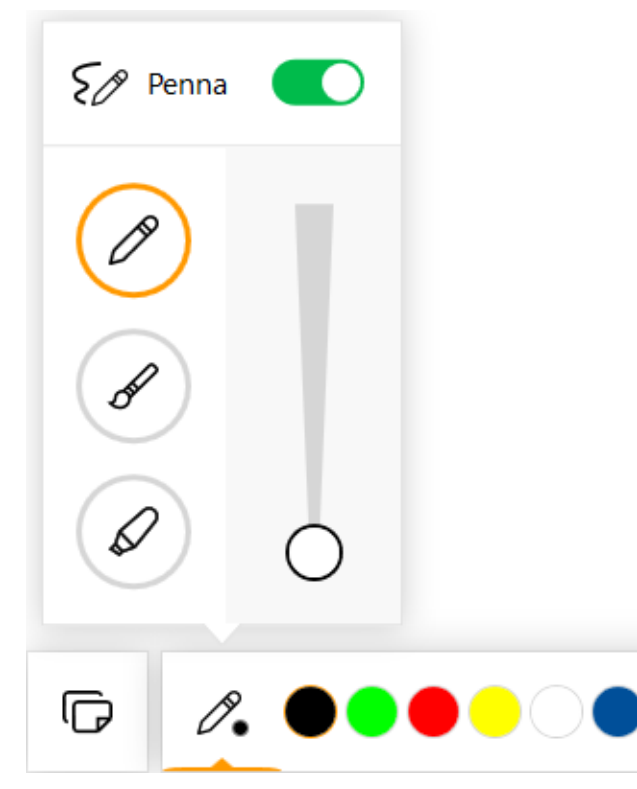

Il selettore presente nello strumento penna permette di abilitare o disabilitare, agendo sull'apposito cursore, l'utilizzo del workspace con le penne in dotazione al monitor oppure le dita

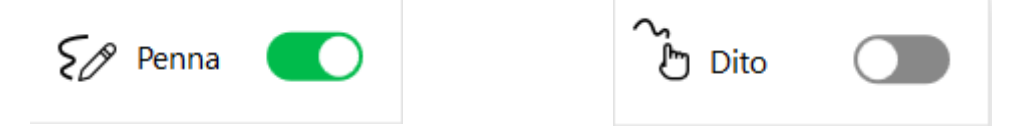

#### Strumento Gomma:

L'icona della gomma permette di cancellare l'inchiostro digitale scritto manualmente sul canvas tramite lo strumento della penna, negli schermi a infrarossi possiamo usare il palmo della mano per cancellare, mentre negli schermi capacitivi è necessario selezionare lo strumento "gomma".

#### Strumento Lazo:

### Q

L'icona "Lazo" permette di selezionare le nostre annotazioni, i disegni o qualsiasi tratto di inchiostro digitale per poi avere varie opzioni di modifica

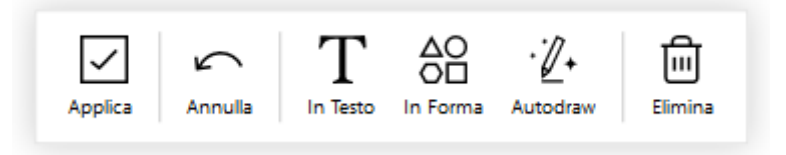

Nelle prossime pagine andremo nel dettaglio delle varie voci che appaiono quando evidenziamo qualcosa con il lazo.

L'opzione "In testo" da la possibilità di trasformare del testo scritto a penna in una text-box la quale a sua volta sarà modificabile

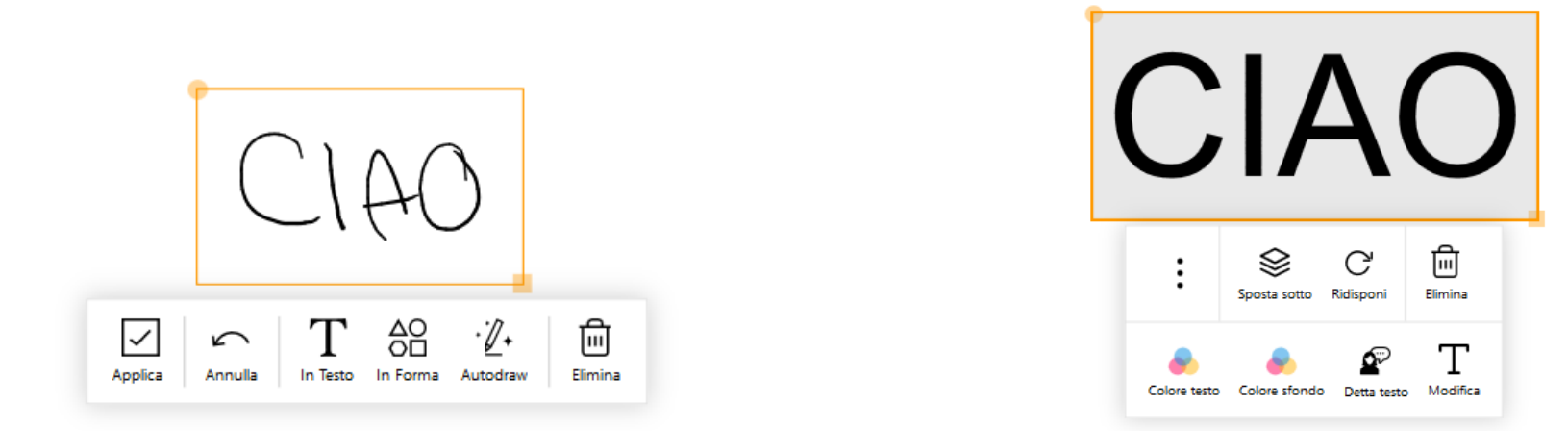

L'opzione "In Forma" permette di trasformare una forma disegnata in una forma geometrica

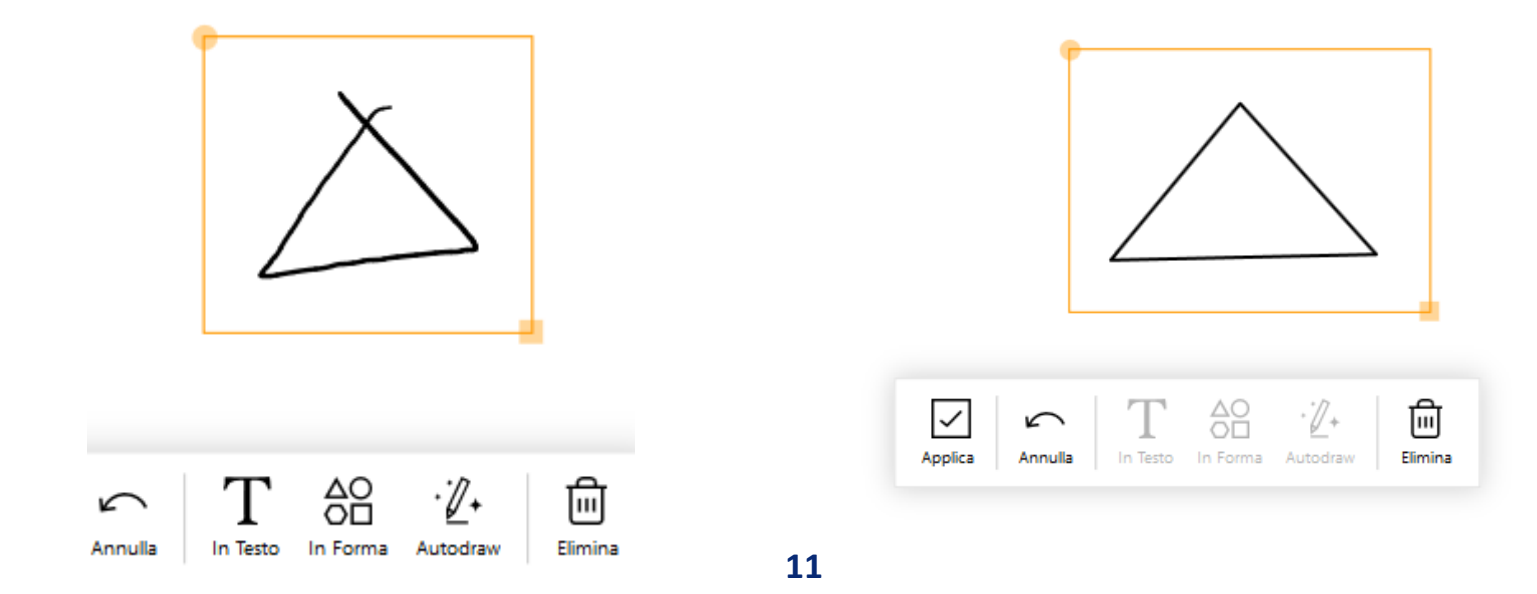

Infine, la voce "Autodraw", una volta cliccata, fornirà delle immagini simili a quelle che avete disegnato per creare delle immagini più dettagliate, in questo caso da annotazione digitale diventano veri e propri oggetti

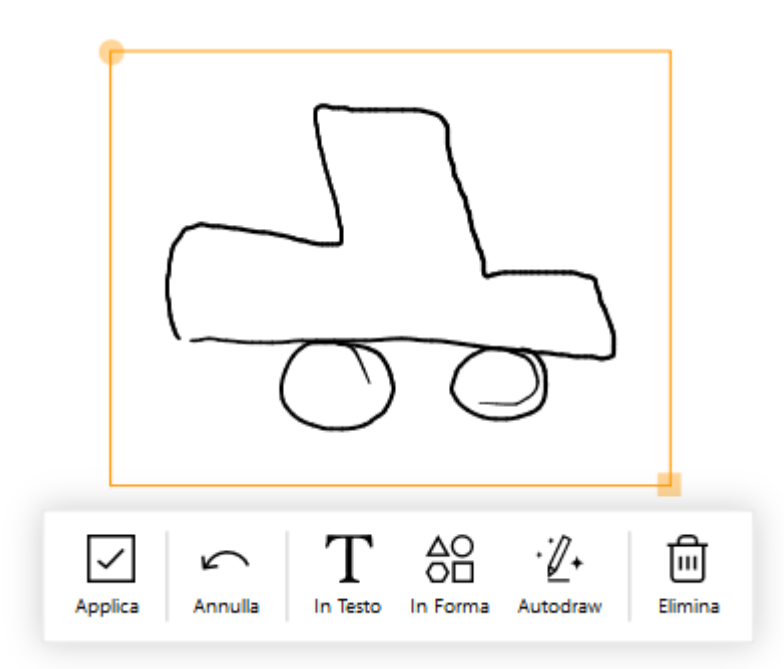

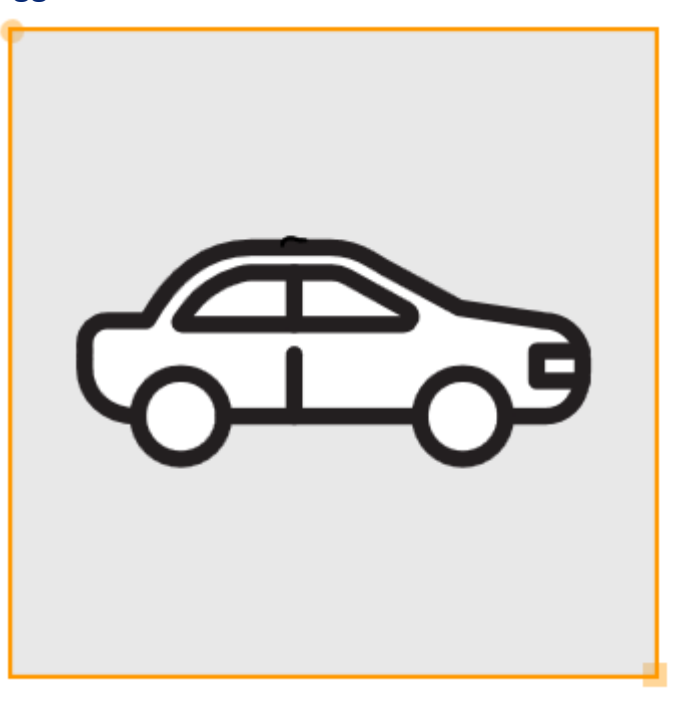

#### Strumento Tastiera:

L'icona della tastiera concede la possibilità di mettere in primo piano la tastiera virtuale, utile per utilizzare eventuali scorciatoie di Windows e/o per scrivere nelle caselle di testo

00000<br>00000<br>00000

Funzioni del pulsante "+"

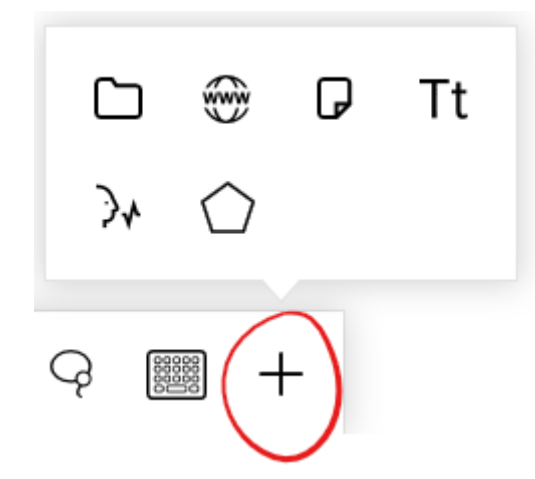

L'icona del "+" apre un sottomenu con altre icone selezionabili

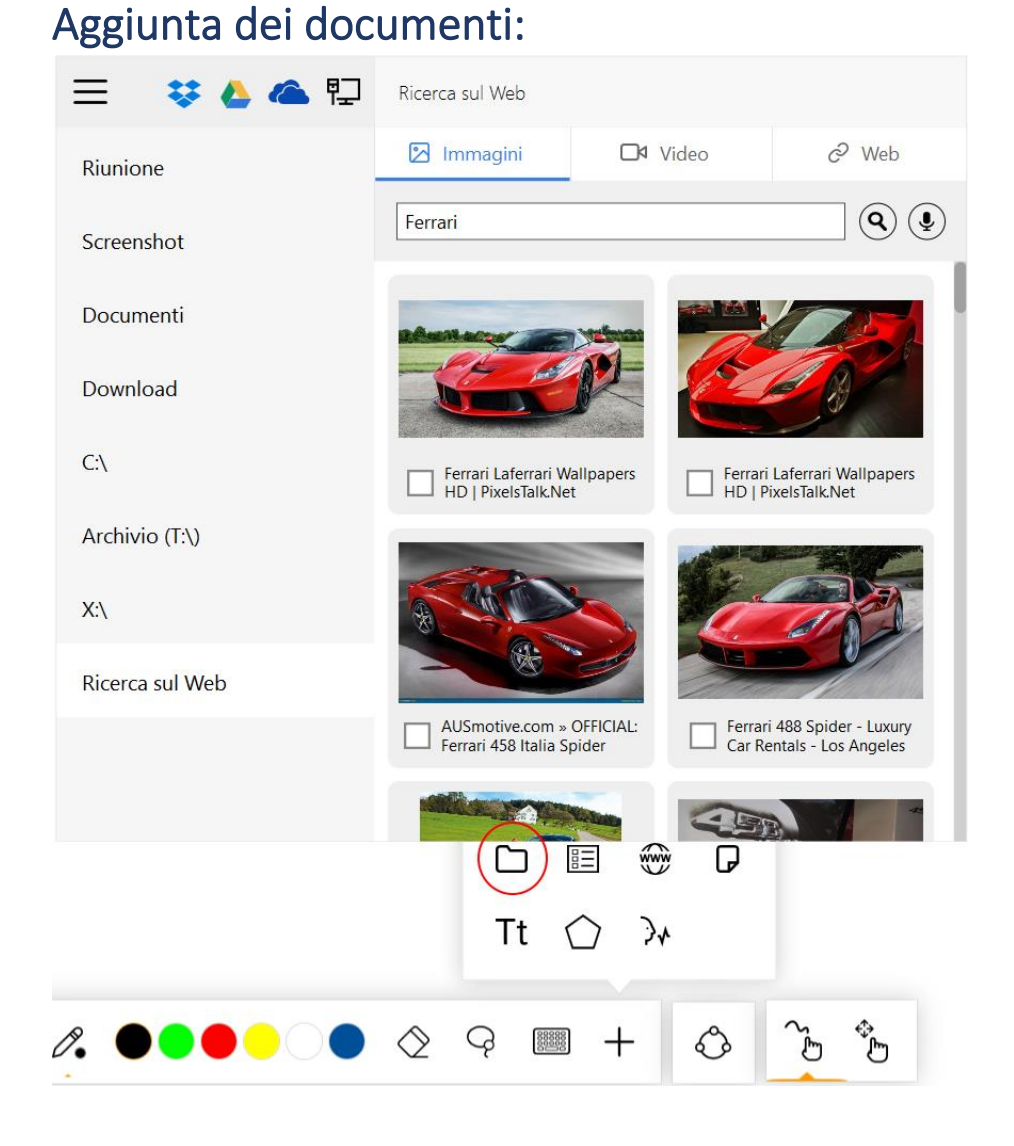

L'icona evidenziata permette di importare file (*immagini, video, documenti…)* con i quali lavorare sul nostro workspace, le icone presenti in alto danno la possibilità di collegarsi ad alcuni servizi di Cloud (Dropbox, Google Drive, OneDrive), mentre le voci sulla sinistra fanno riferimento a cartelle presenti nell'OPS o in rete di

dominio.

C'è la possibilità anche di eseguire direttamente delle ricerche su Web per importare contenuti multimediali

**N.B. Quando si importano dei file nella pagina, non verrà importato il file originale ma si lavorerà sempre su una copia, ci sarà la possibilità poi di salvare il file modificato, ma gli originali non verranno mai modificati**

#### Possono essere collegate cartelle in rete, è sufficiente aggiungere il percorso tramite l'icona evidenziata

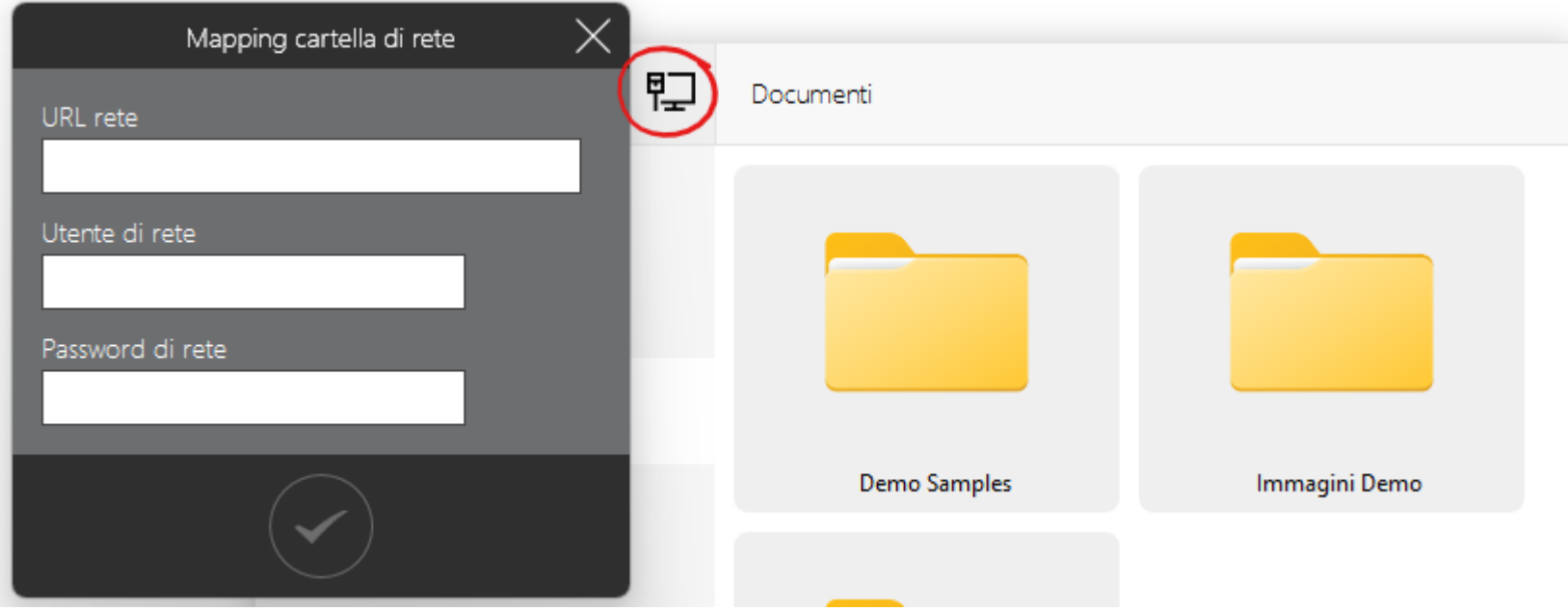

Per quanto riguarda le immagini è sufficiente eseguire un "drag and drop" del file per importarlo nella pagina, una volta importato si possono creare delle annotazioni direttamente legate all'immagine, l'importante è che l'immagine sia evidenziata (*è sufficiente cliccare sull'immagine e assicurarsi che la cornice arancione sia presente).*

Una volta evidenziata, si può scrivere sull'immagine e, qualora ci fosse la necessità di muoverla, l'inchiostro digitale si sposterà con l'immagine

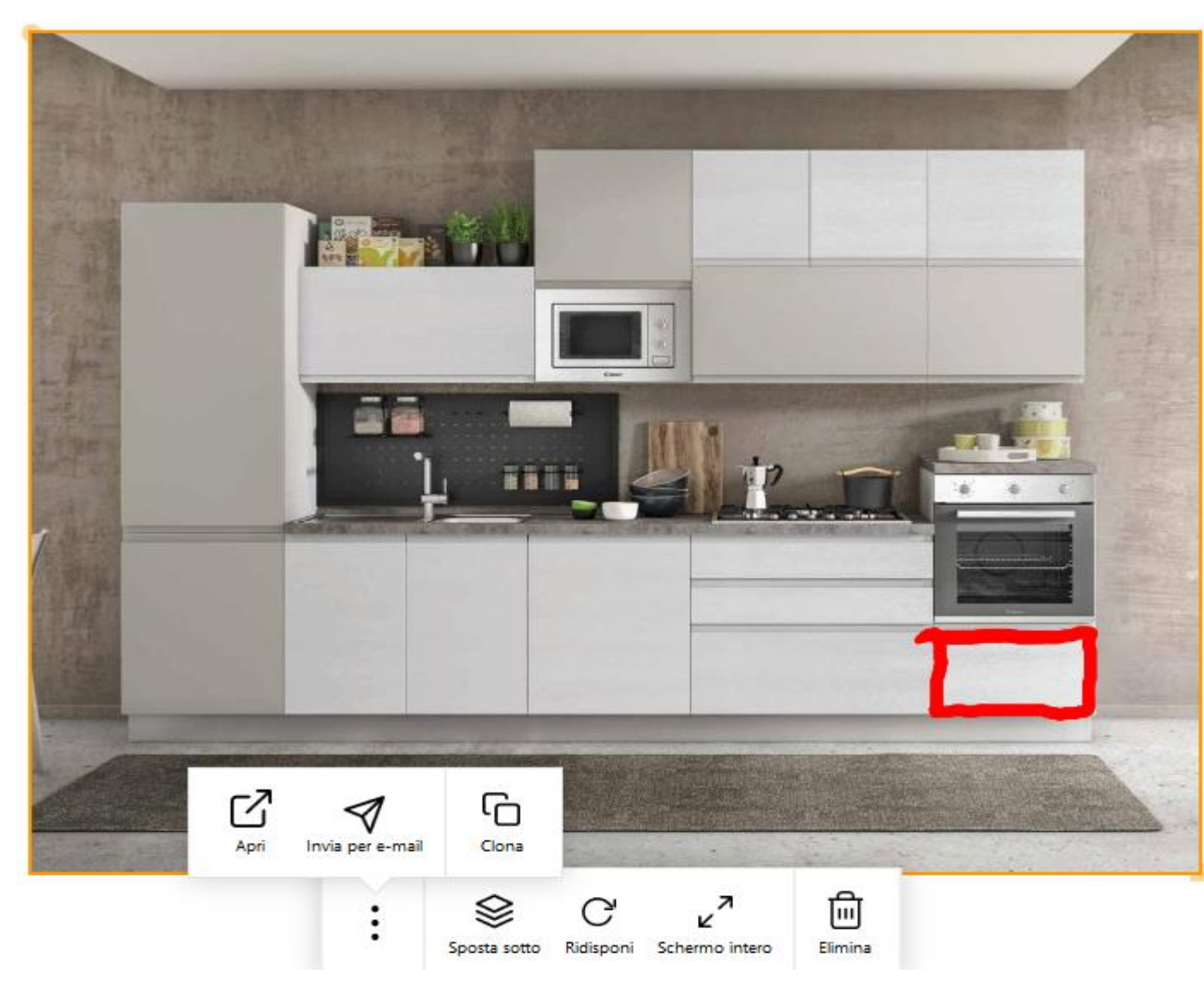

**16** usufruire della tridimensionalità, lavorandoci poi con l'inchiostro digitalePossono essere importati anche file 3D (*esempio GLB*) e i file del CAD (*esempio dwg*), evidenziandoli e premendo "interagisci" avremo inoltre la possibilità di

In questo esempio, viene apposta una annotazione con l'inchiostro digitale su una parte dell'immagine, essendo l'immagine evidenziata, spostandola, l'inchiostro digitale si sposterà con l'immagine

Oltre a questo, toccando l'immagine ci sarà la possibilità di cambiarne la grandezza (*angolo in basso a destra dell'immagine)* oppure ruotarla (*angolo in alto a sinistra dell'immagine)* Il tasto "Ridisponi" serve per rimettere l'immagine in ordine orizzontale qualora l'avessimo girata in precedenza. Il tasto "Clona" crea una copia dell'immagine, compreso l'inchiostro digitale.

Cliccando "Invia per e-mail" avremo la possibilità di inviare una mail la quale avrà le annotazioni che abbiamo creato. Il tasto "Apri" aprirà la foto con il software predefinito di Windows (*non verrà aperto il file originale, ma una copia)*

Oltre alle immagini è possibile anche importare dei video (*in formato mp4),* anche qui è possibile creare delle annotazioni con l'inchiostro digitale, essendo però un video l'annotazione non è legata a quel determinato frame, voelndo quindi porre attenzione in un determinato momento del video, per poi salvarlo, è opportuno pausare il video, creare la nota e "clonarlo come immagine", così da creare un'immagine separata di quel frame

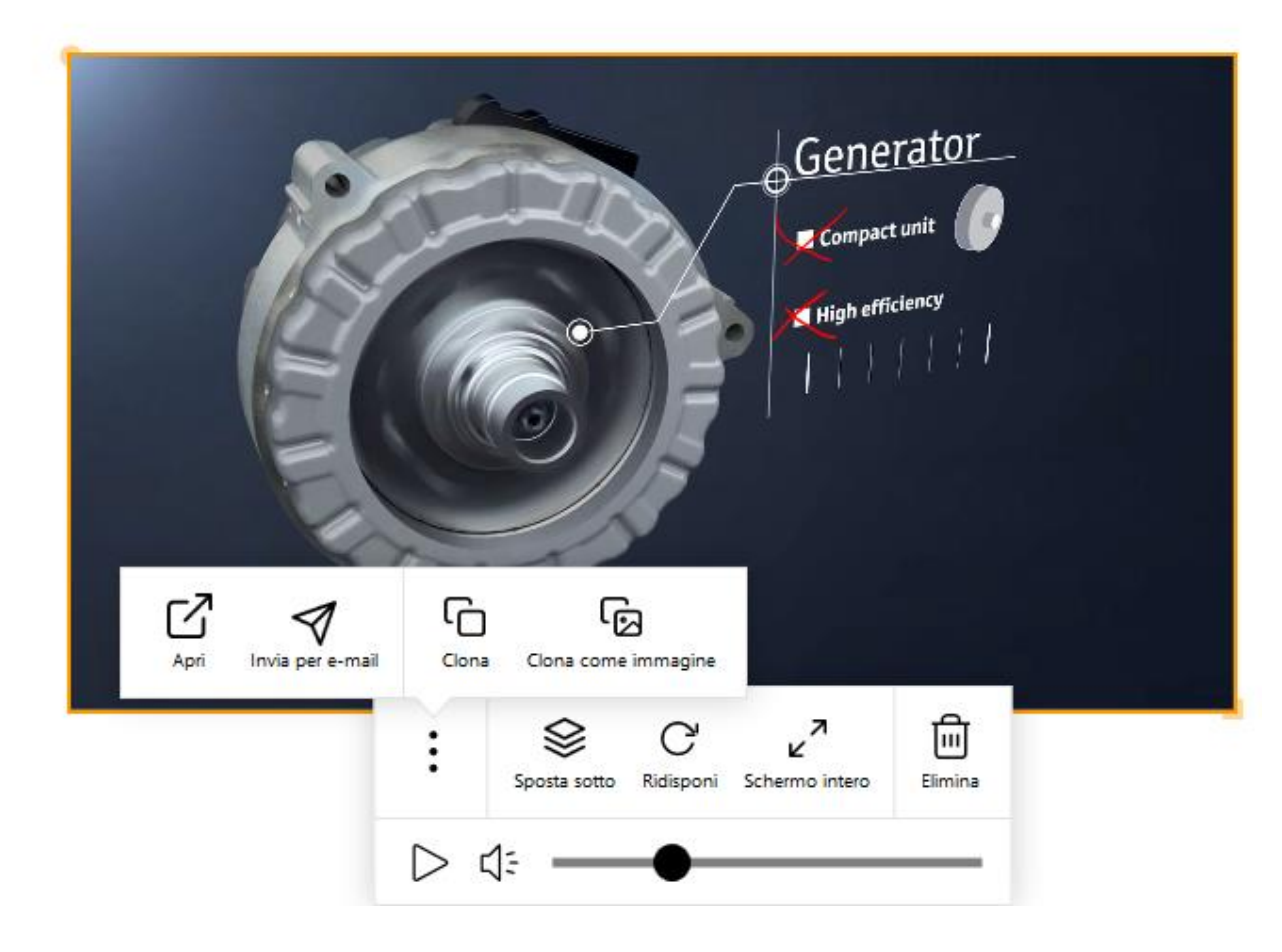

È possibile importare anche i formati più conosciuti del pacchetto Office (*Word, PowerPoint, Excel)* e documenti pdf*,* avendo anche la possibilità di sfogliarli e/o applicare delle note tramite l'inchiostro digitale.

Per sfogliarlo è sufficiente importare il file (*proprio come con le immagini)*, evidenziarlo e selezionare "Sfoglia", poi si potrà sfogliare le pagine del file

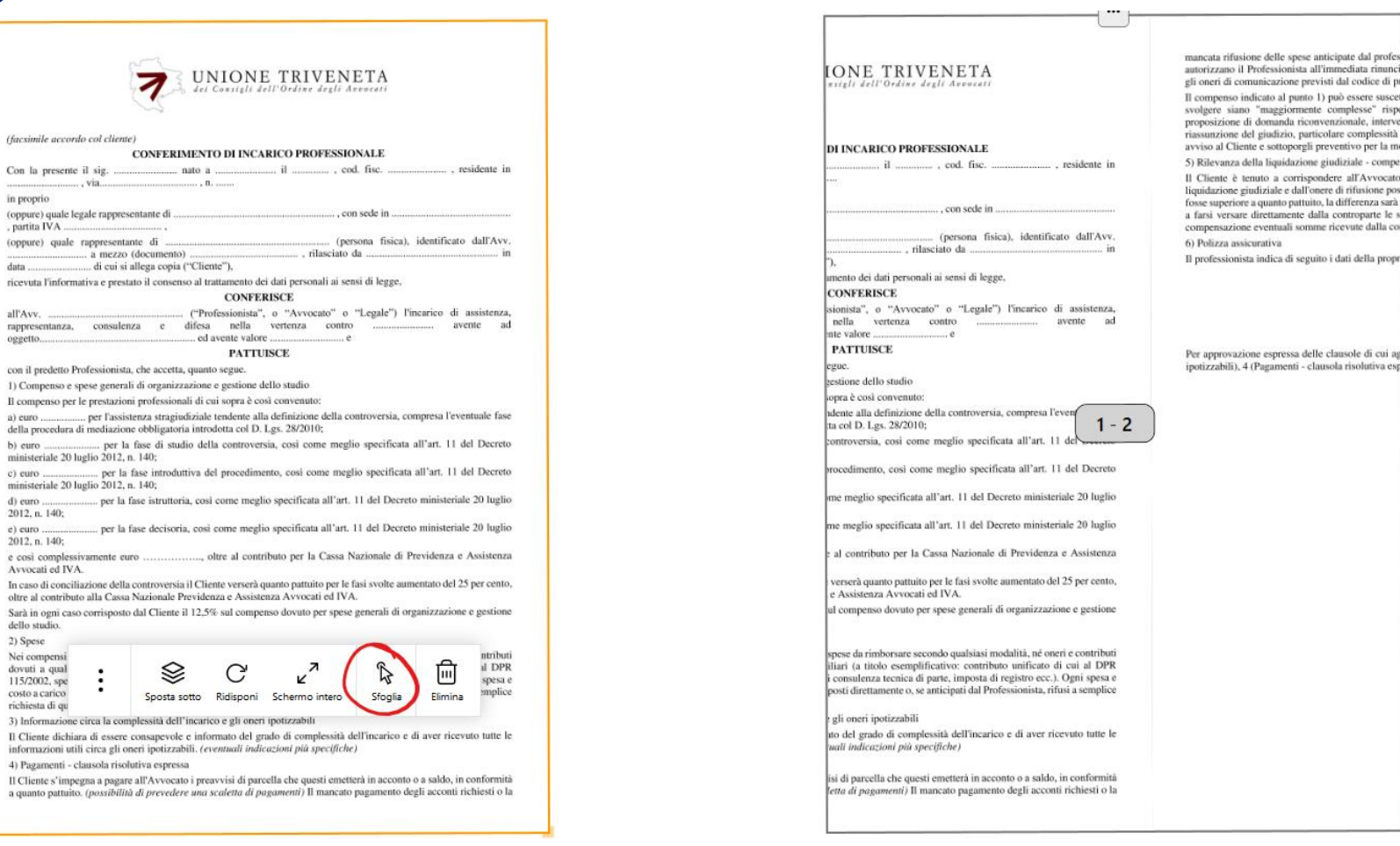

Premendo sull'icona con i 3 puntini e selezionando "Apri" potremo modificare direttamente il file word dall'applicazione di Windows.

 $\ddot{\phantom{1}}$ 

**Qualsiasi modifica che eseguiamo (***sia nelle immagini, sia nei documenti)* **va a modificare una copia del file originale, chiudendo la riunione ci darà la possibilità di salvare i file modificati ma in nessun modo gli originali verranno cambiati.**

#### Sondaggi

Tramite il tasto dei sondaggi c'è la possibilità di creare dei sondaggi (Domanda aperta, vero/falso, risposta o scelta multipla…), sarà poi sufficiente trascinare il sondaggio nel workspace per avviarlo; a quel punto i partecipanti del meeting riceveranno le domande a cui devono rispondere.

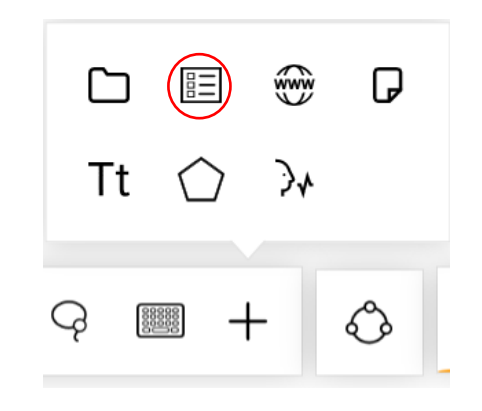

#### Browser Web integrato

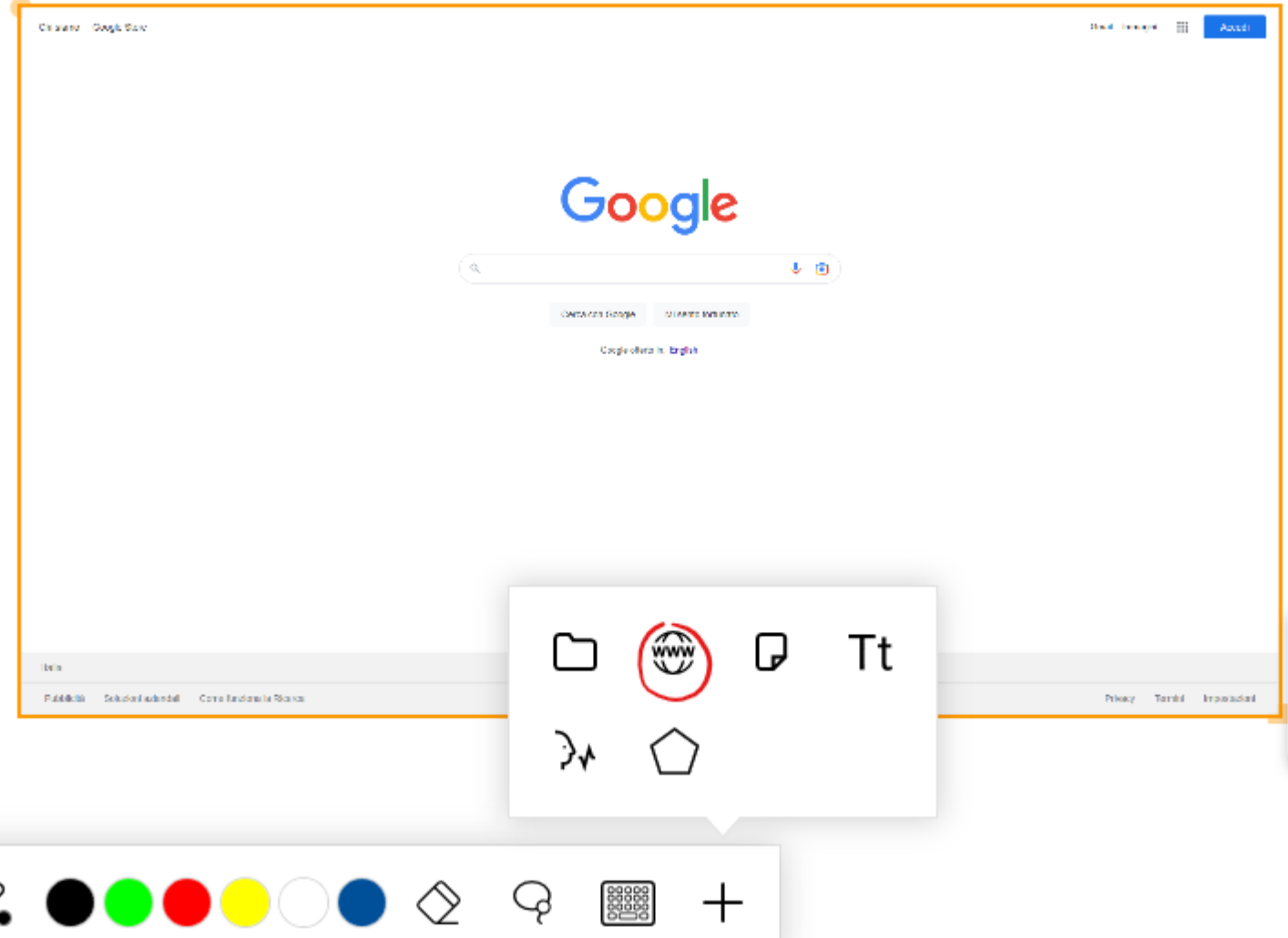

L'icona con il globo permette di aprire una pagina web, anche qui c'è la possibilità di clonare la schermata intera come immagine, in alternativa possiamo selezionare la voce "apri" così da aprire il browser direttamente da Windows per poi salvare l'immagine come se fossimo in un pc(*che poi eventualmente importarla dentro il workspace).* Oltre a questo, evidenziando la schermata del browser, si possono scrivere delle annotazioni tramite lo strumento penna

### **Sticky Note**

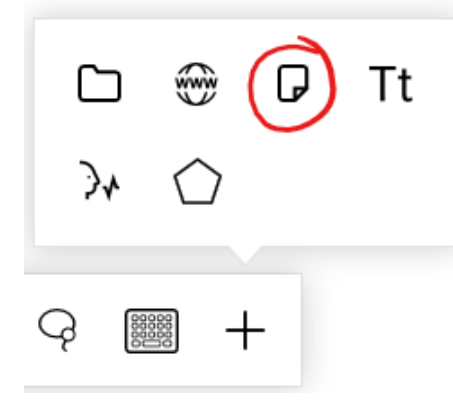

### Text Box

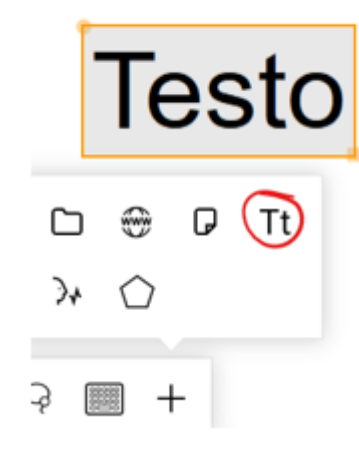

L'icona evidenziata permette di creare uno "Sticky Note"

L'icona evidenziata permette di creare delle textbox, dove si possono modificare il colore dello sfondo, del testo, ed eventualmente dettare il testo

#### Comandi Vocali

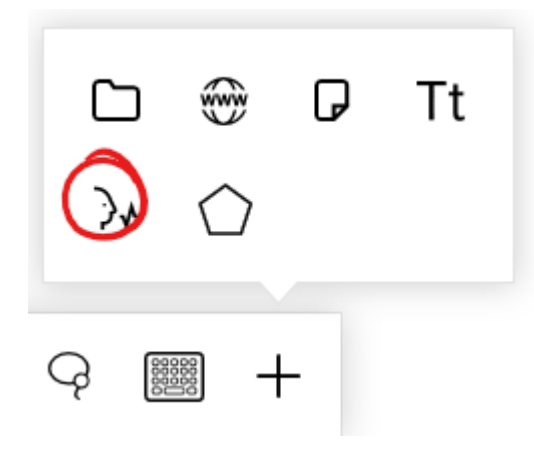

#### Forme Geometriche

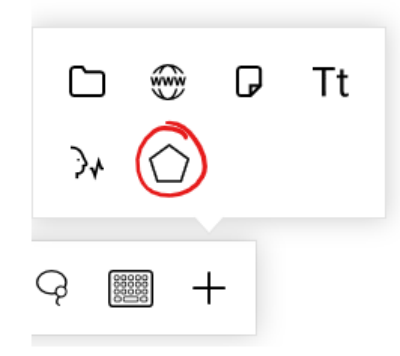

L'icona evidenziata permette di dare dei comandi vocali (*predefiniti)* per lavorare sul workspace, ad esempio possiamo dare il comando "cancella pagina". Per l'elenco completo dei comandi vocali è sufficiente dire "Aiuto" e la lista apparirà

Icona che permette di creare delle forme geometriche predefinite

#### Chiusura del Meeting:

Per chiudere il meeting è sufficiente cliccar nell'icona nell'angolo in basso a destra presente nella barra del sistema inferiore

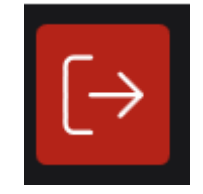

Una volta cliccato, proporrà due opzioni:

- 1) Lasciare la riunione, senza salvare alcuna pagina e/o documento
- 2) Creare un riepilogo che conterrà, se vogliamo, le pagine ed i documenti che abbiamo modificato.

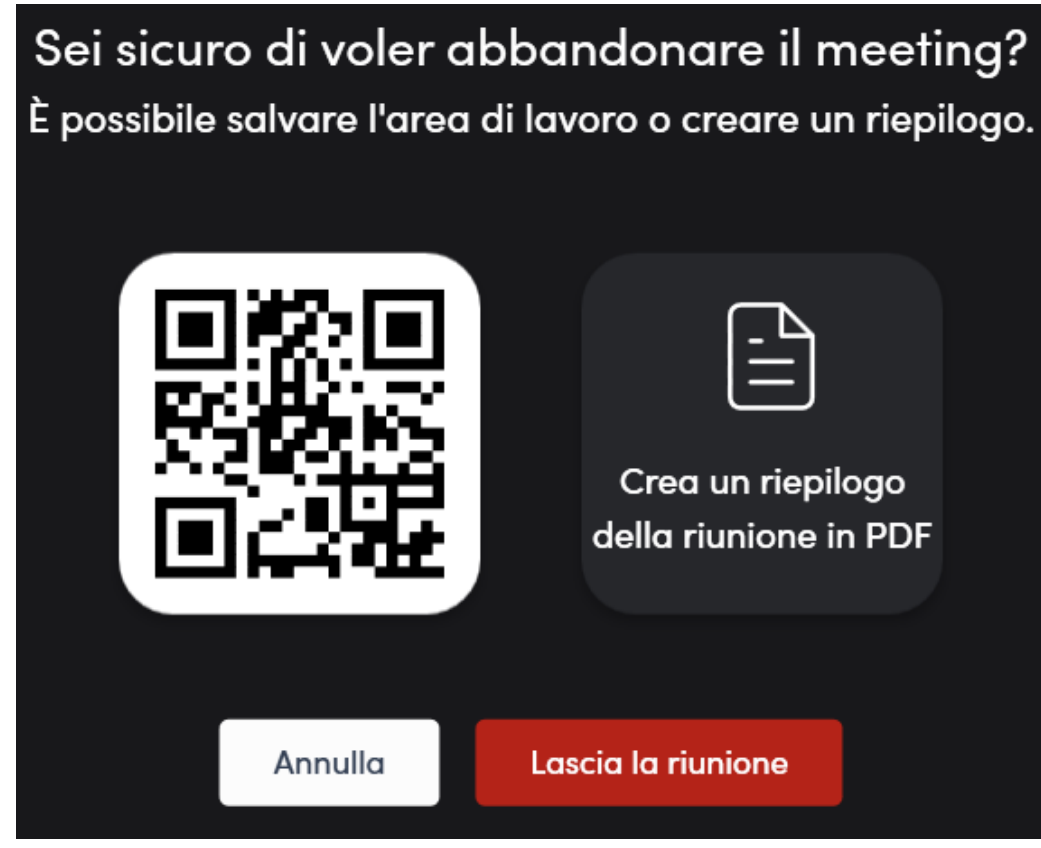

Cliccando "lascia la riunione" si uscirà dal workspace tornando nella home, selezionando "crea un riepilogo della riunione in pdf" ci darà la possibilità di scegliere quali pagine dei canvas creati voglio salvare e successivamente quali documenti salvare. Ci sono varie opzioni sul dove salvare il riepilogo: soluzioni cloud, in locale, invio per mail o stampa.

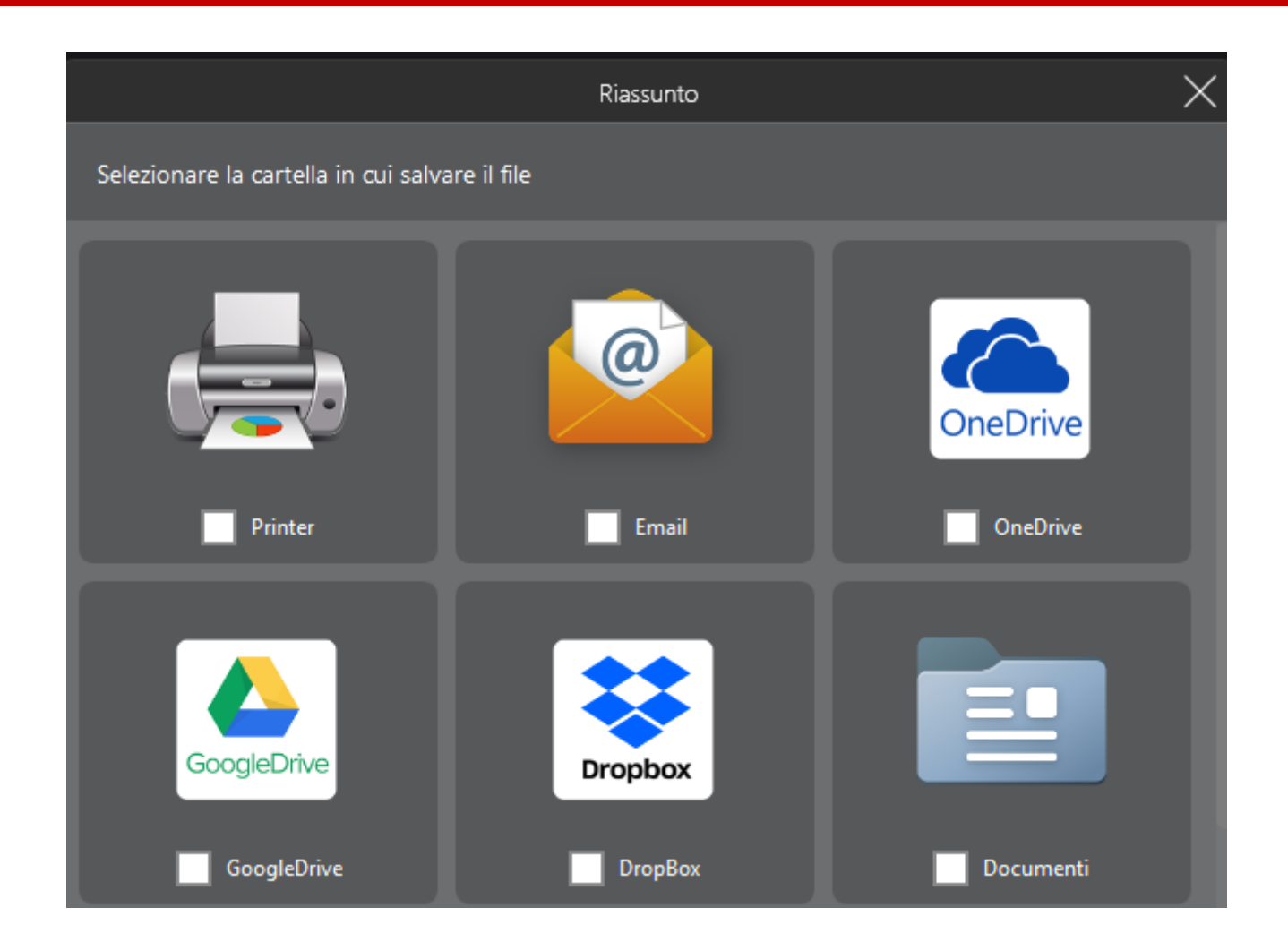

Una volta confermata la destinazione, il workspace si chiuderà ed il meeting sarà effettivamente finito, saremo quindi riportati alla schermata Home.

#### Chiusura di TADI Easy Meeting:

Per uscire definitivamente dall'applicazione, sarà sufficiente tenere premuto sul logo di TADI Easy Meeting (*o il vostro logo qualora fosse stato impostato durante l'installazione)* presente nella home page e apparirà un pop-up che chiederà la conferma per chiudere l'applicazione

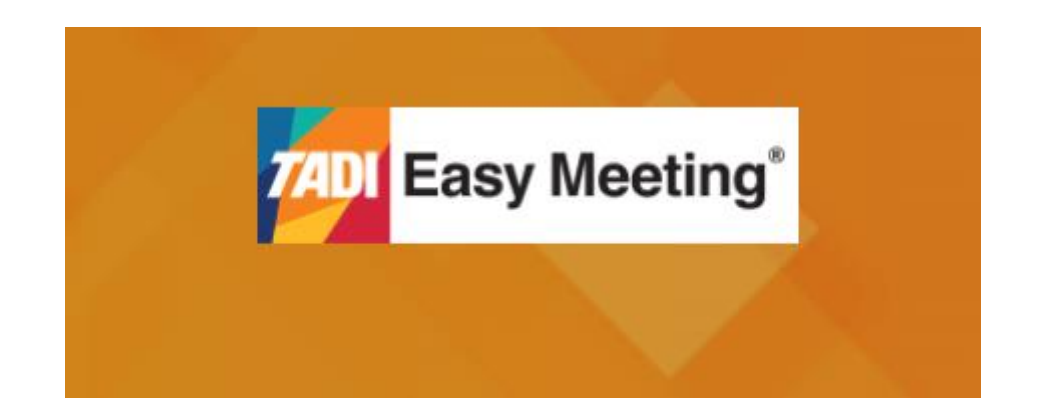

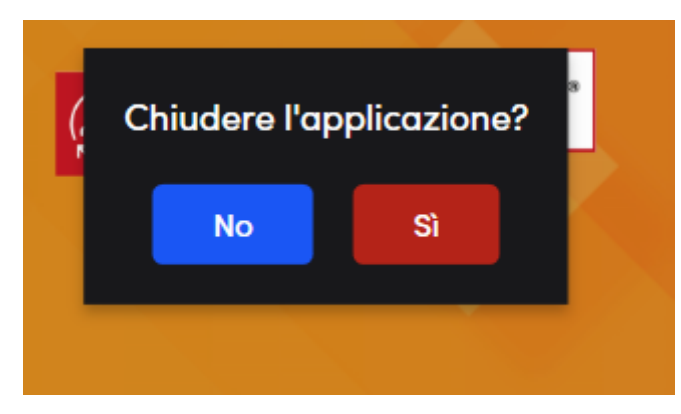

## **Utilizzo della app "Mago":**

Introduzione:

L'app "Mago" permette a più utenti di collaborare tramite dispositivi Windows, IOS, Android e MacOS (*Solamente versioni con CPU M1 e M2)* partecipando attivamente ai workspace anche da remoto.

Gli utenti potranno quindi interagire sugli stessi contenuti con la possibilità di utilizzare gli strumenti a disposizione mostrati in precedenza.

Per prima cosa è necessario installare l'app, trovabile negli Store di IOS e Android sotto il nome di "Mago" (*Link per [Android,](https://play.google.com/store/apps/details?id=com.remago.workspace&hl=it&gl=US&pli=1) Link per [IOS,](https://apps.apple.com/it/app/valarea/id1408732971) Link per [Microsoft\)](https://www.taditalia.com/download/TAEasyMeetingApp.exe)*

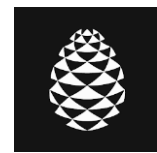

*L'app di "Mago" ha l'icona uguale a quella presente qui sopra, essendoci molte applicazioni che contengono il nome "Mago" suggeriamo di prestare attenzione all'icona o di effettuare una ricerca scrivendo "Mago Remqgo" Per versione PC l'app si chiamerà TADI Easy App, con la seguente icona* 

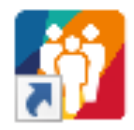

Una volta scaricata l'app, c'è la necessità di registrarsi con un indirizzo e-mail ed una password, eseguito il login avremo la possibilità di creare ed unirci a dei workspace anche in remoto.

Eventualmente, c'è anche la possibilità di eseguire direttamente un login senza registrarsi utilizzando un account di Microsoft, Gmail oppure Apple.

**N.B.** Esistono due tipi di utenti, utenti Enterprise e utenti gratuiti, gli utenti Enterprise hanno la possibilità di **creare** workspace ed invitare altri utenti, quelli gratuiti invece hanno la possibilità solo di **unirsi** ad altri workspace

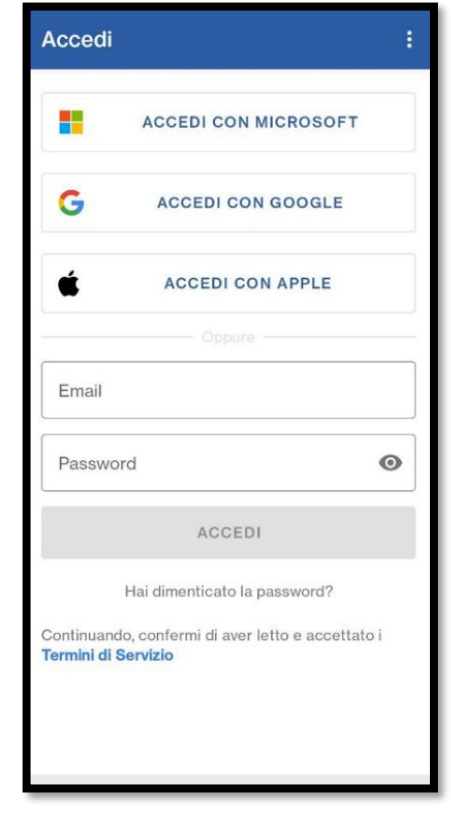

#### Home Page Mago

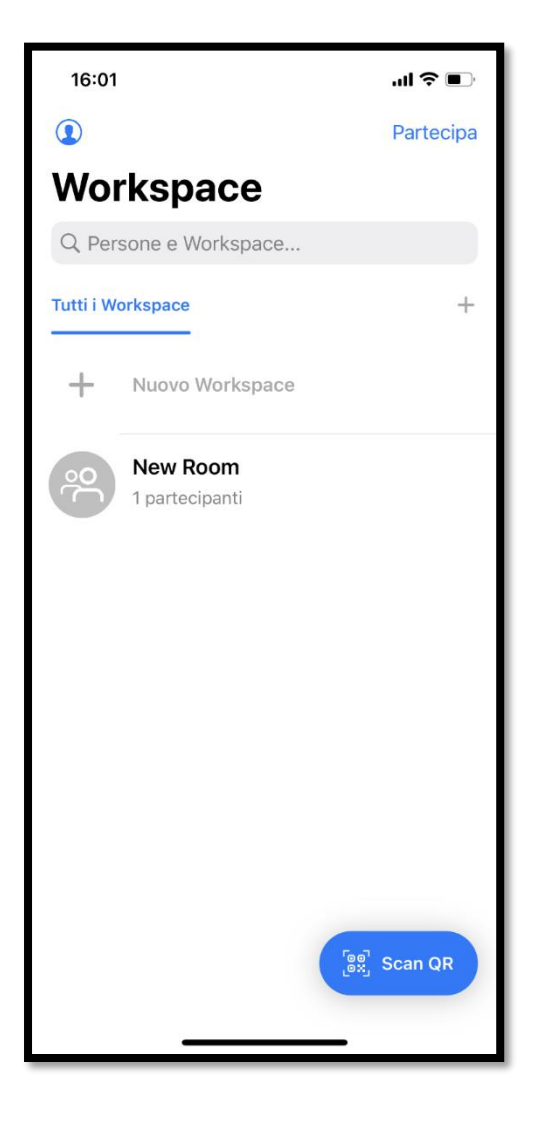

La schermata Home della App si presenta in questo modo *(Sinistra piattaforma IOS e destra Android)*, nell'icona dell'utente avremo la possibilità di modificare il nostro utente (*cambiando il Nome, Cognome ed eventualmente impostando un nickname)*, cliccando invece su "Nuovo Workspace" possiamo creare un nostro workspace. Il tasto del "+"permette di creare delle categorie, utile al fine di avere un ordine tra i vari workspace.

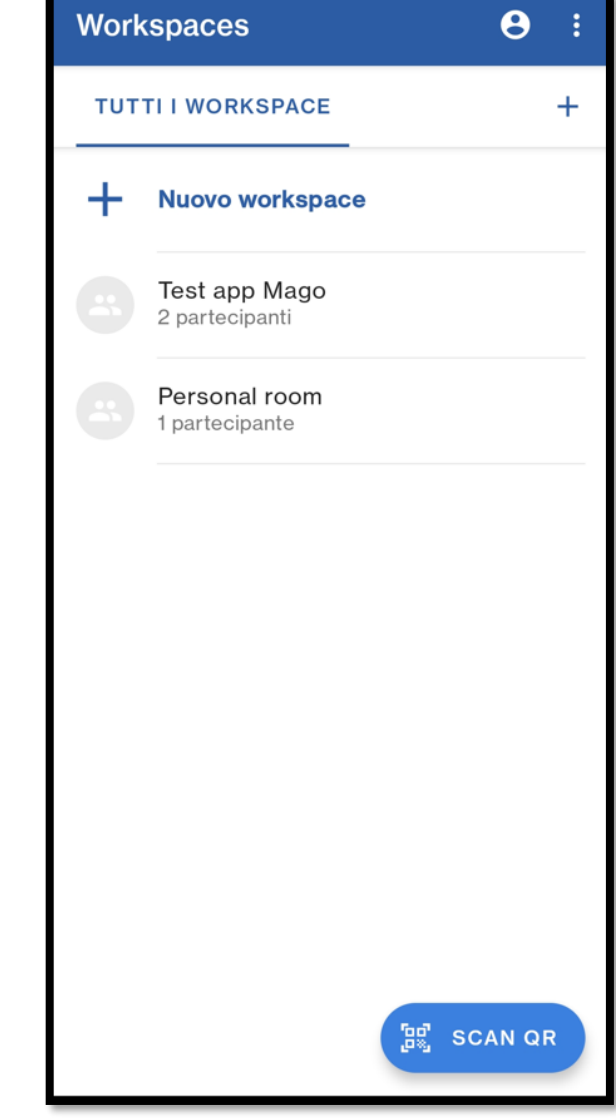

#### Creazione Workspace:

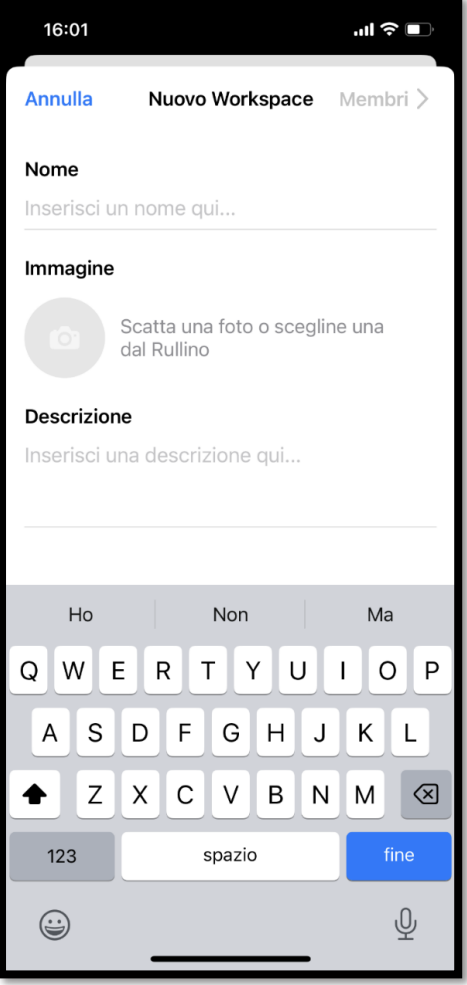

Una volta selezionato "Nuovo Workspace" questa è la schermata che avremo di fronte a noi, è necessario inserire un nome al workspace, mentre l'immagine o la descrizione sono opzionali. Una volta inserito il nome, per proseguire, cliccare su "Membri" su dispositivi IOS oppure la freccia in che punta sulla destra per i dispositivi Android

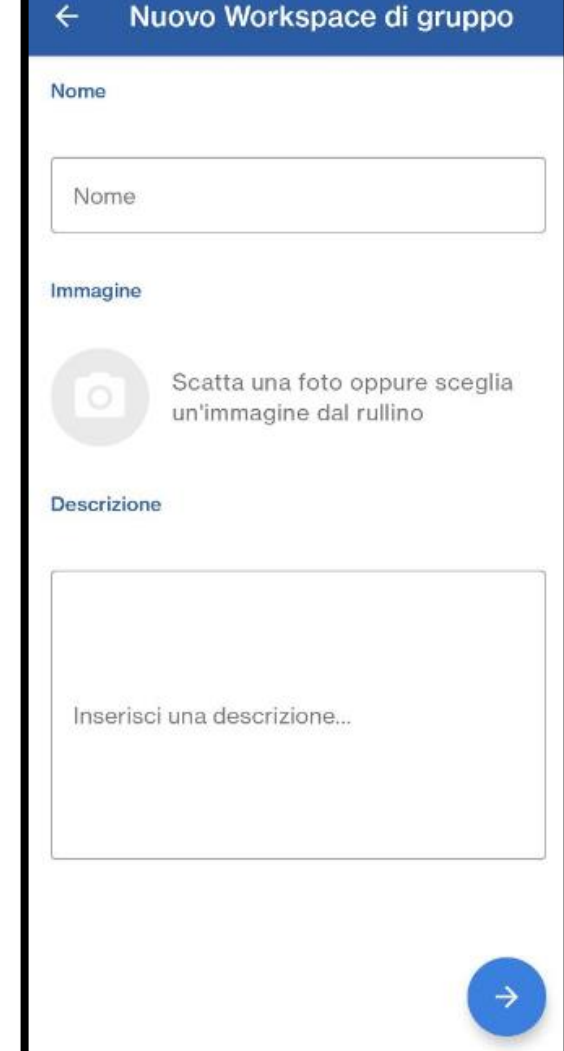

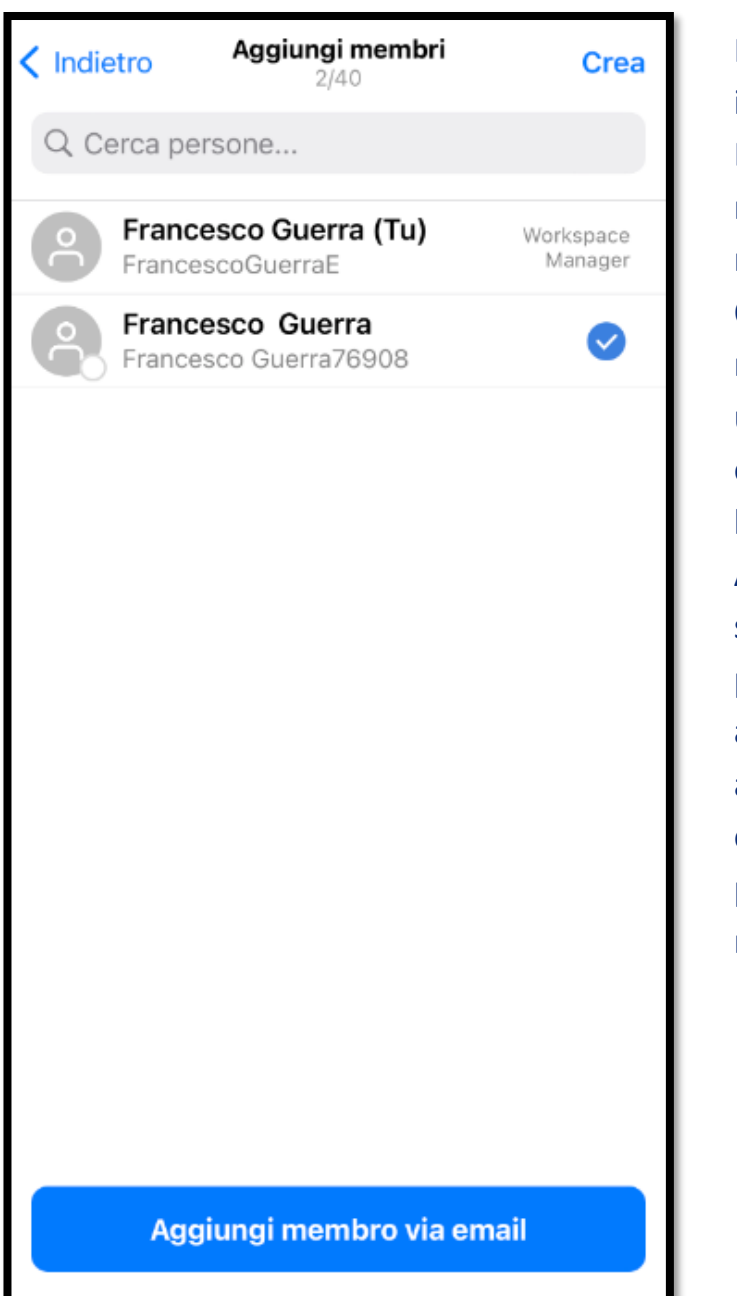

Nella sezione "membri" possiamo invitare gli altri utenti alla riunione. È sufficiente utilizzare la barra della ricerca per eseguire una ricerca dei membri già iscritti all'app. Qualora ci fossero dei membri che non sono iscritti allora possiamo usare la voce "Aggiungi membro via email", il quale invierà una mail con l'invito. All'interno di uno workspace solamente 4 utenti potranno avere i permessi di scrittura, automaticamente vengono assegnati ai primi 4 utenti che entrano nel meeting, i diritti possono comunque essere modificati dal workspace manager.

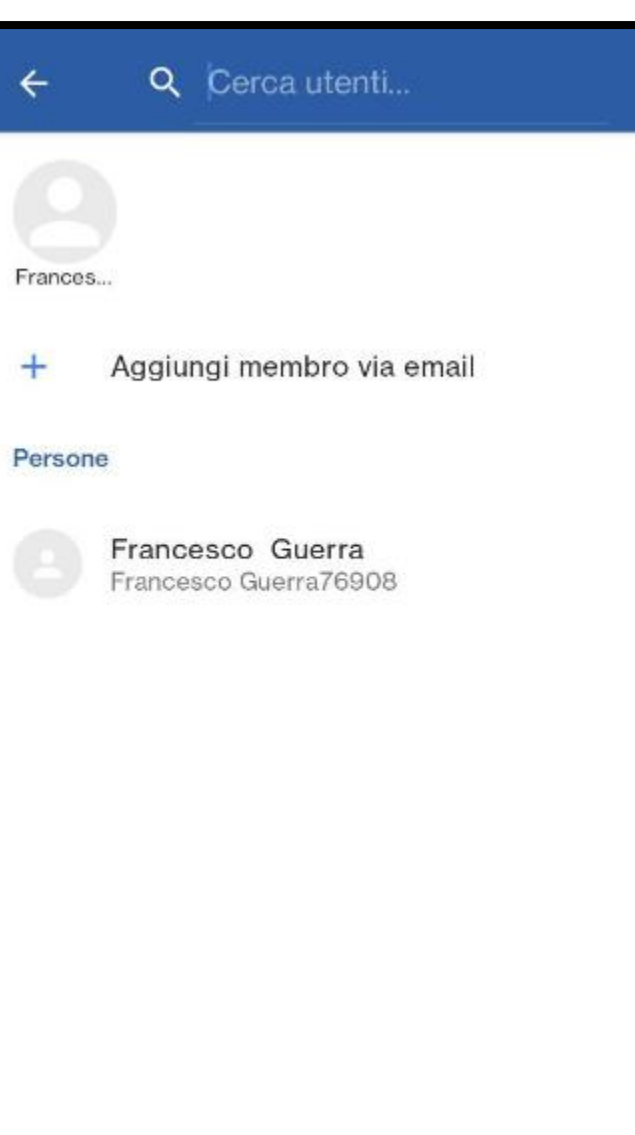

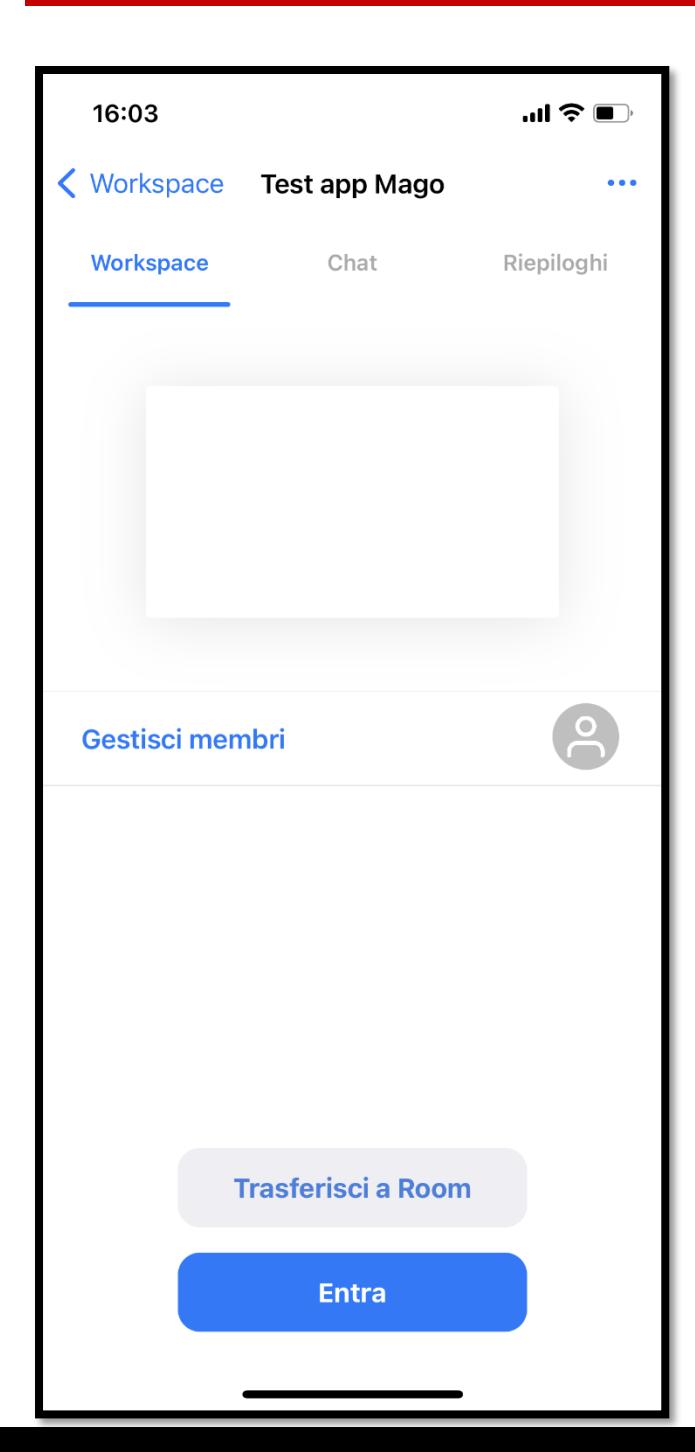

Una volta creato il mio workspace, c'è la possibilità direttamente di entrare nel workspace così da visualizzare il tutto dal mio dispositivo oppure posso Trasferire ad una Room il mio workspace, questo implica la necessità di avere un dispositivo con TADI Easy Meeting **nella stessa rete wireless** del mio dispositivo

**32**

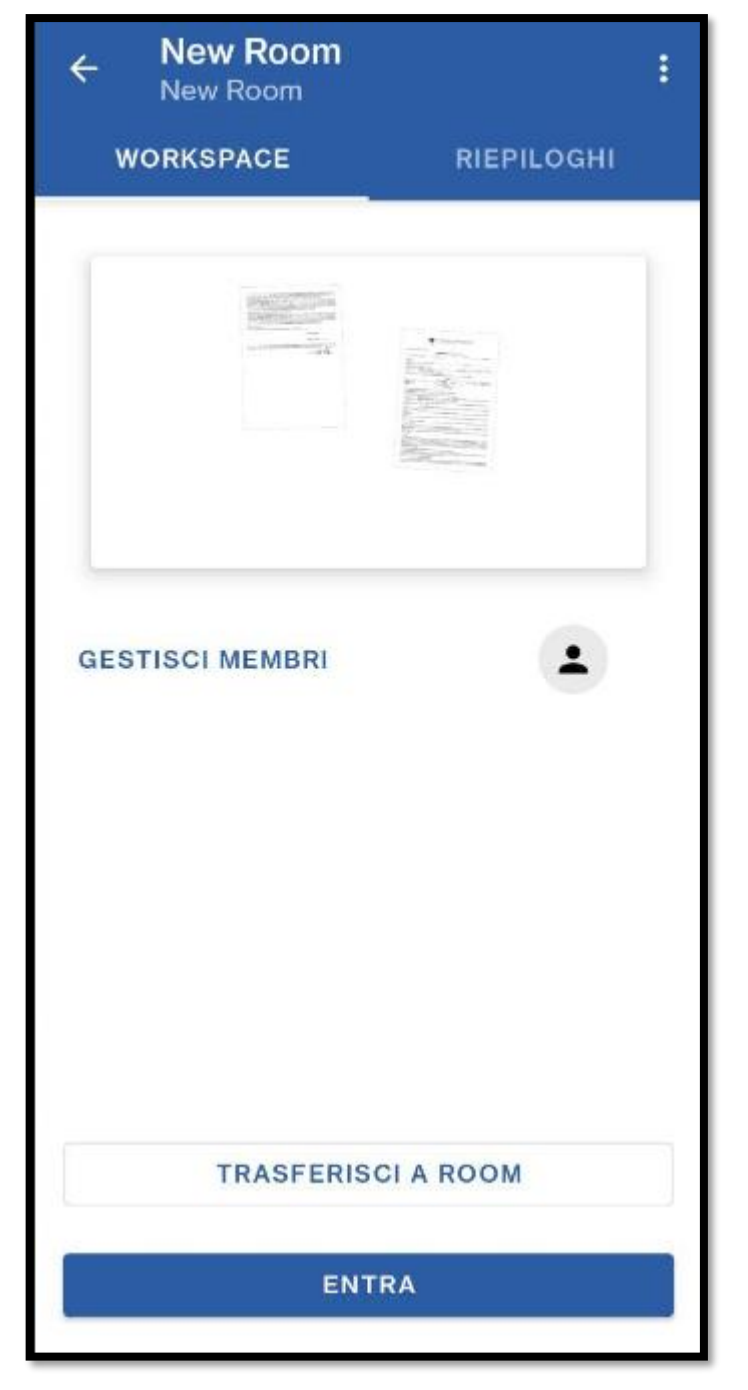

#### 16:03

 $\mathbf{m} \approx \mathbf{m}$ 

 $\overline{\phantom{a}}$ 

#### Annulla

#### Trasferisci a Room

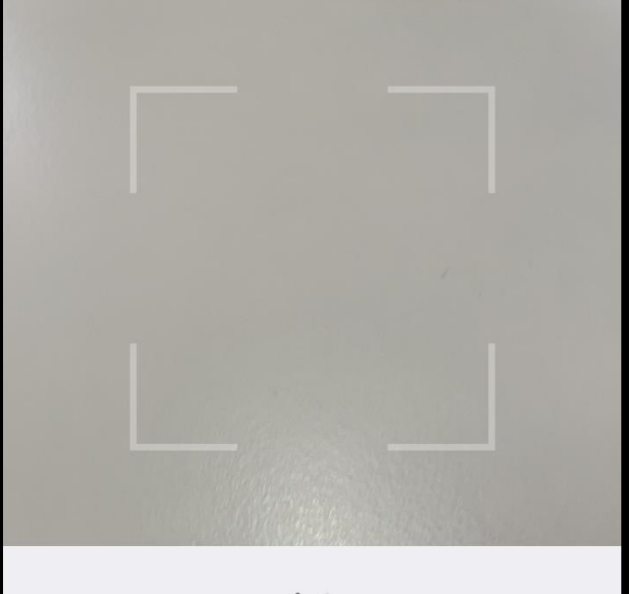

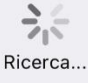

Room nelle vicinanze (1)

NB-GUERRAWin11

Avendo il dispositivo mobile nella stessa rete del monitor ho la possibilità di collegarmi cliccando sul nome della Room (*ovvero la descrizione del computer Windows dove è installato TADI Easy Meeting)* in alternativa, inquadrando il codice QR che appare se clicco sull'icona dell'utente in basso a sinistra di TADI Easy meeting, ci si collega anche essendo in reti diverse

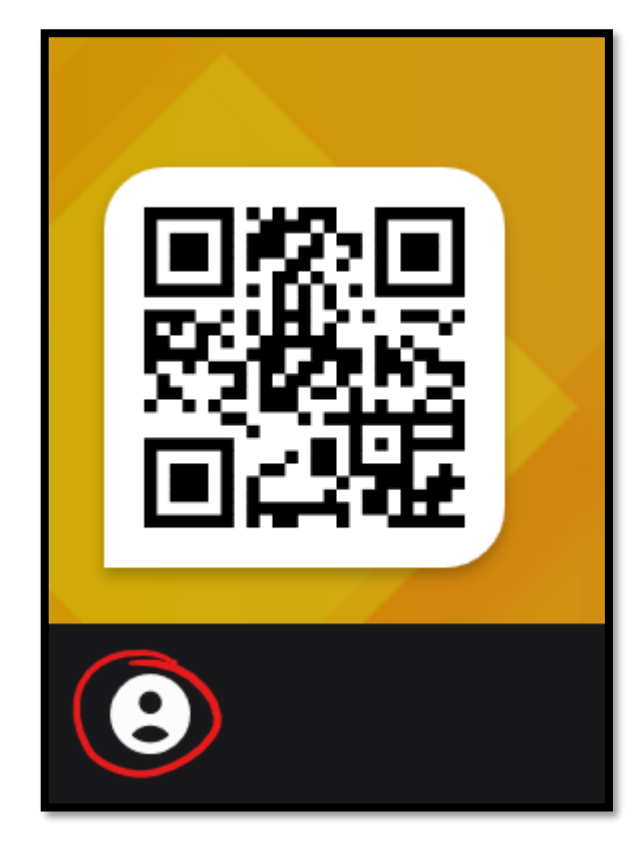

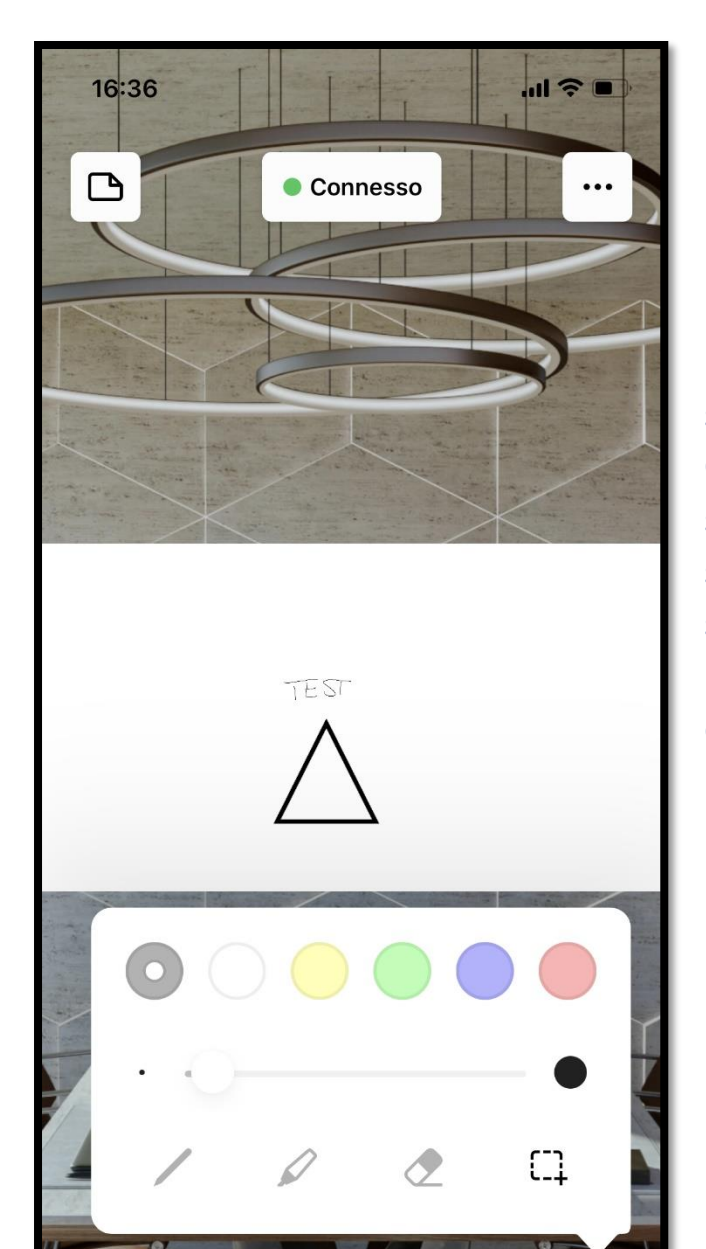

 $\square$ 

 $^{+}$ 

 $2^{\circ}$  2

 $\Box$ 

Una volta collegati alla room avrò la possibilità di interagire dal mio dispositivo sul workspace.

Come si può notare da questi due screenshot, le funzioni che sono presenti sulla applicazione di *TADI Easy* Meeting sono presenti anche nella versione mobile, con l'aggiunta di poter scattare direttamente foto con la fotocamera

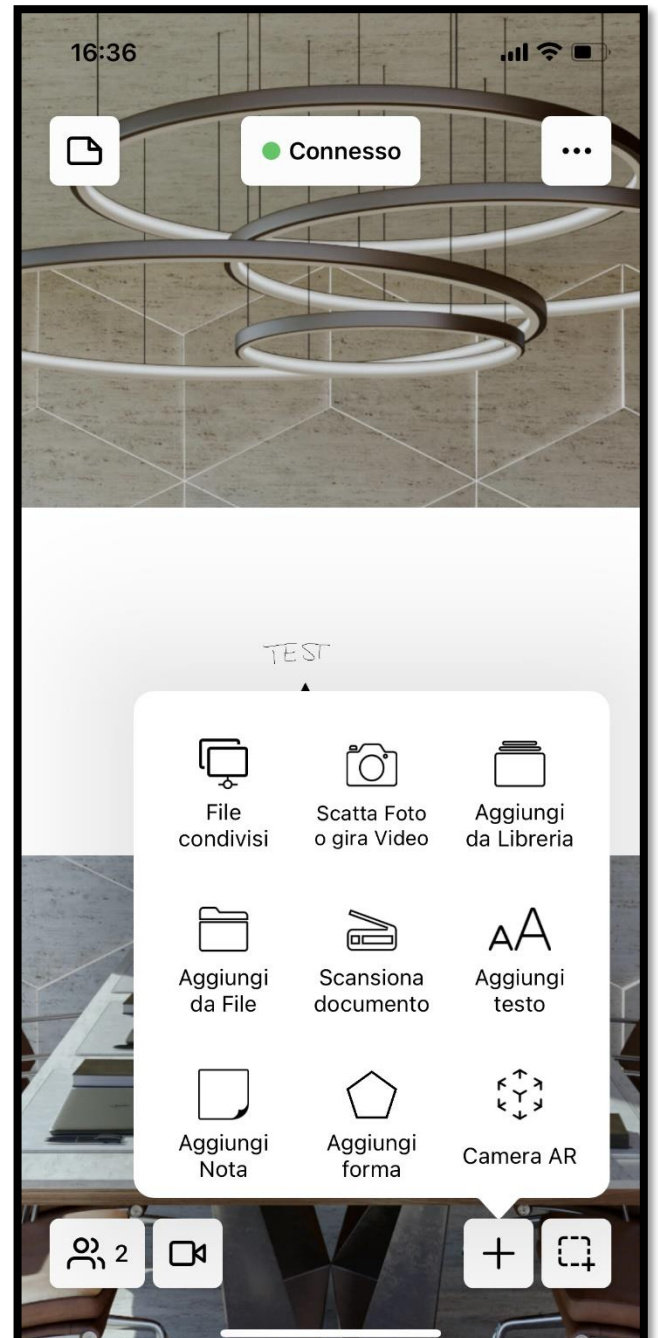

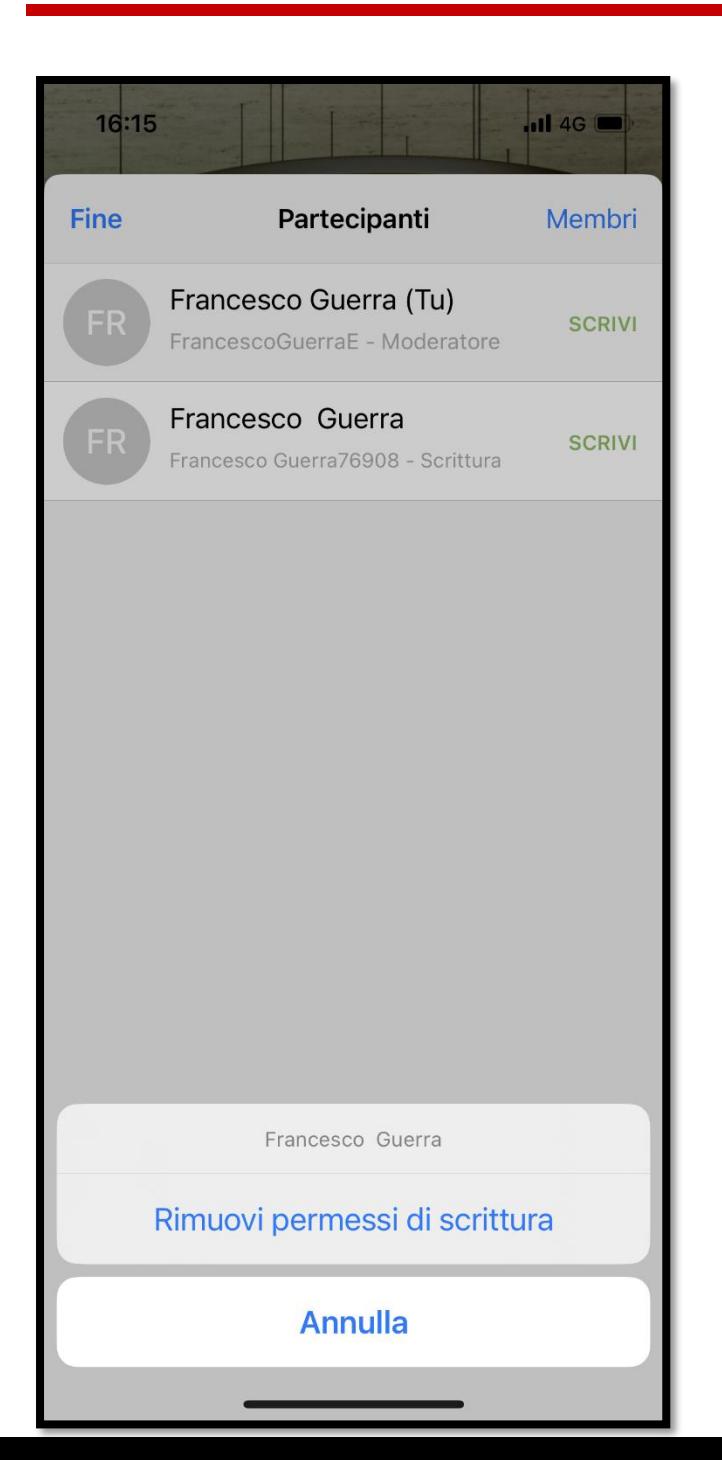

Come si accennava prima, 4 utenti possono avere i diritti di scrittura nella

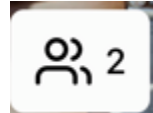

lavagna, cliccando nell'icona abbiamo la possibilità di selezionare i vari partecipanti della riunione e modificare i diritti dell'utente.

## **App TADI Easy App su piattaforma Windows**

Su piattaforma Windows l'applicazione è leggermente diversa, una volta aperta l'applicazione sulla sinistra dello schermo primario apparirà una "tendina", cliccandoci sopra apriremo il menu di Mago

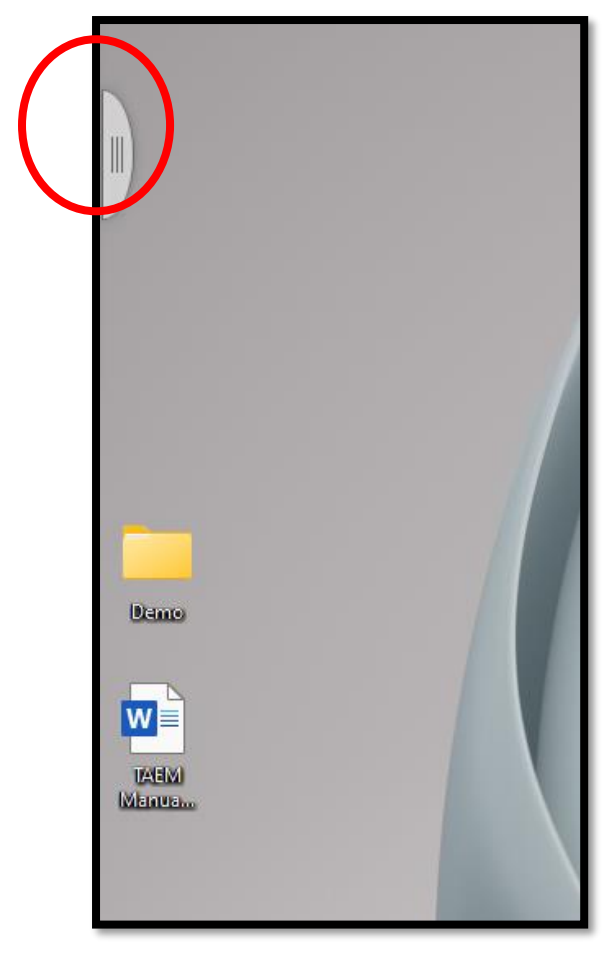

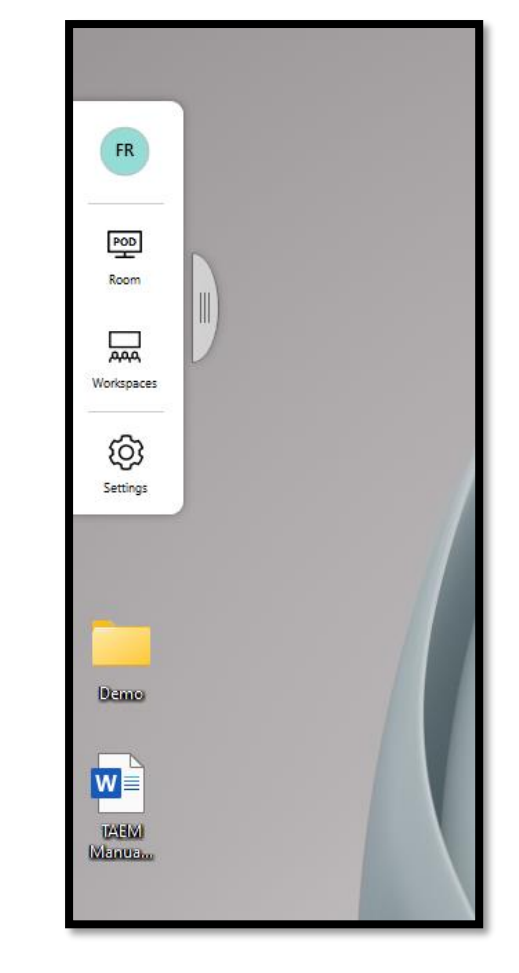

#### Creazione di uno Workspace

Cliccando su "Workspace" si presenterà una pagina simile a quella delle App mobile, è sufficiente cliccare sul "+" per creare uno workspace, il secondo passaggio è di inserire un nome al workspace o eventualmente una foto ed il terzo passaggio è di invitare i membri, cliccando sul "+" a fianco di Members inviteremo membri già iscritti all'applicazione, mentre sul "+" di Invitations useremo una mail per invitare i partecipanti.

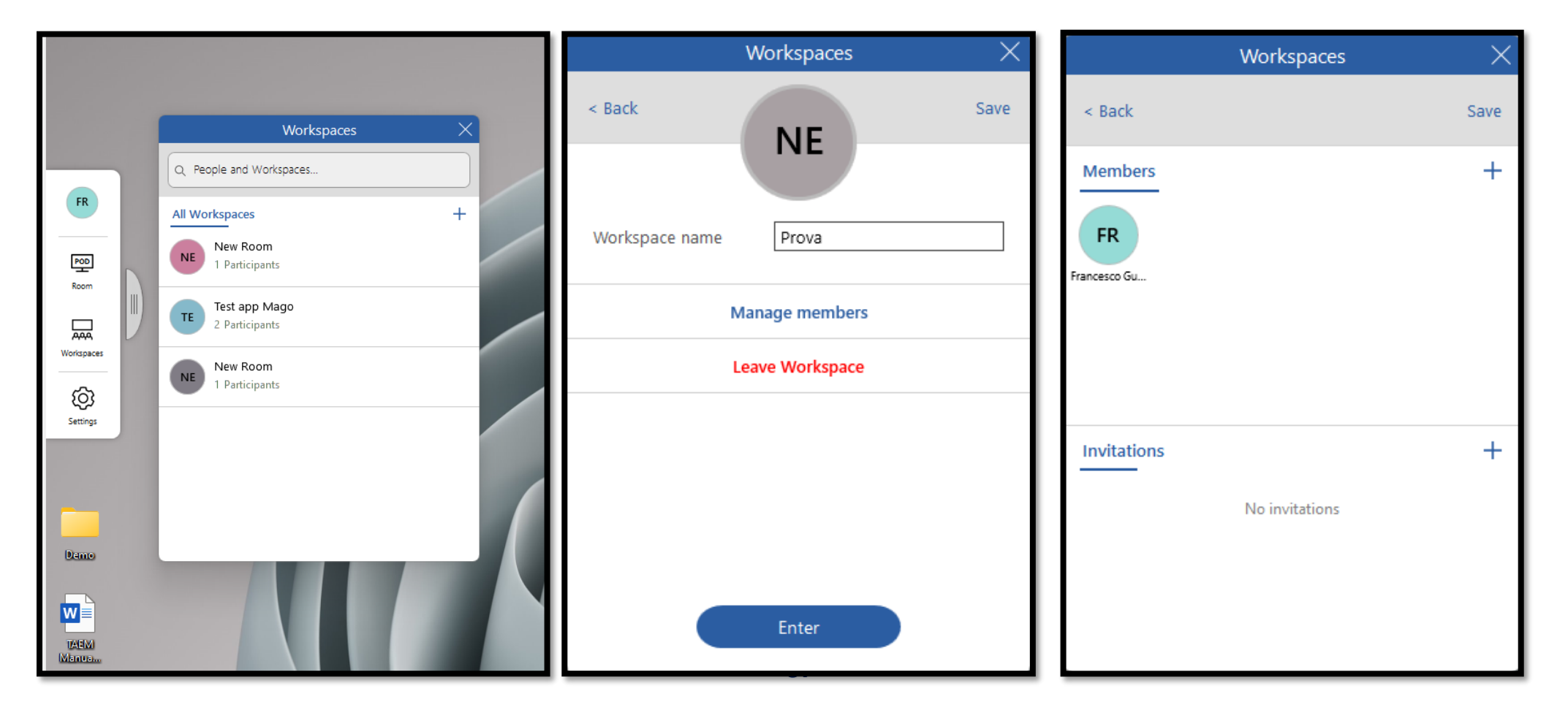

#### Unione ad una room

Come abbiamo visto nella versione mobile, c'è la possibilità di collegarsi ad una room locale a patto di trovarsi nella **stessa rete internet.**

è sufficiente cliccare su "Room" e poi cliccare su "Connect" sulla room a cui vogliamo collegarci.

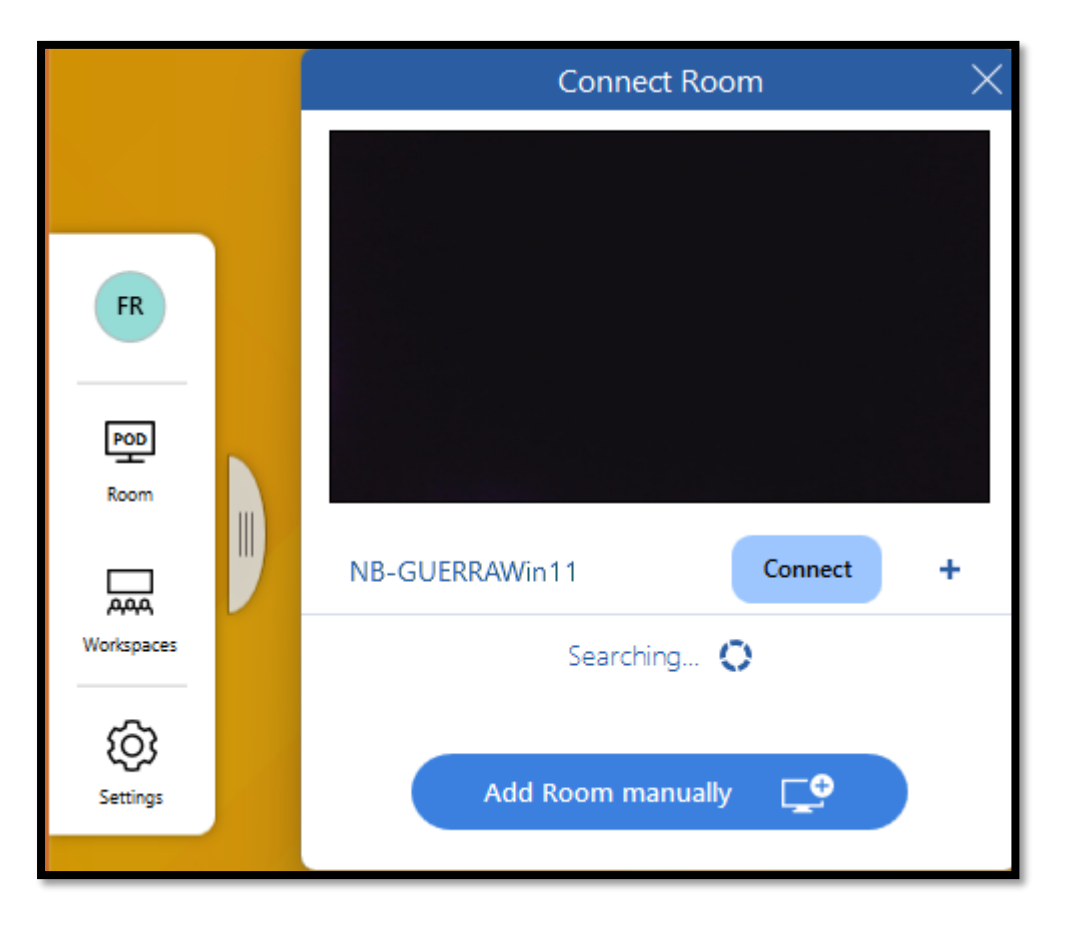

### Chiusura dell'app TADI Easy App

L'applicazione di TADI Easy APP su Windows si può chiudere dall'icona presente tra le "icone nascoste" di Windows, è sufficiente cliccare nella freccia che troviamo in basso a destra nel desktop di Windows, cliccare con **il tasto destro** sull'icona della app e selezionare "exit"

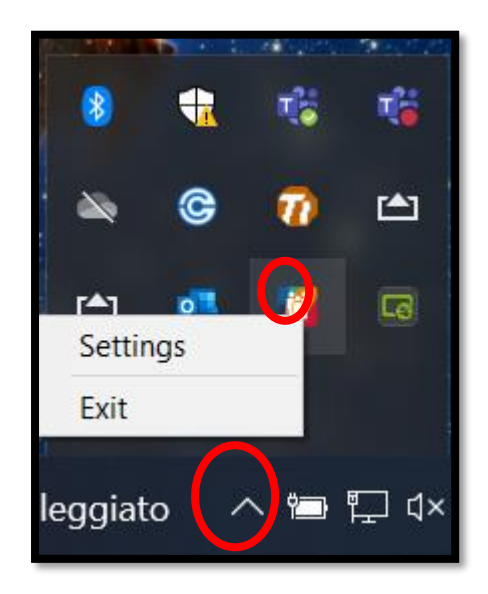

#### Condivisione della riunione:

Esiste un terzo modo per invitare utenti all'interno della riunione, ovvero utilizzando il tasto "Condividi Riunione" presente in TADI Easy Meeting.

All'interno del workspace, premendo sul tasto evidenziato e selezionando "Condividi Riunione" apparirà il codice QR della figura di destra, questo QR (o ID e PIN) serve per condividere la riunione senza necessariamente creare un workspace tramite app "mago".

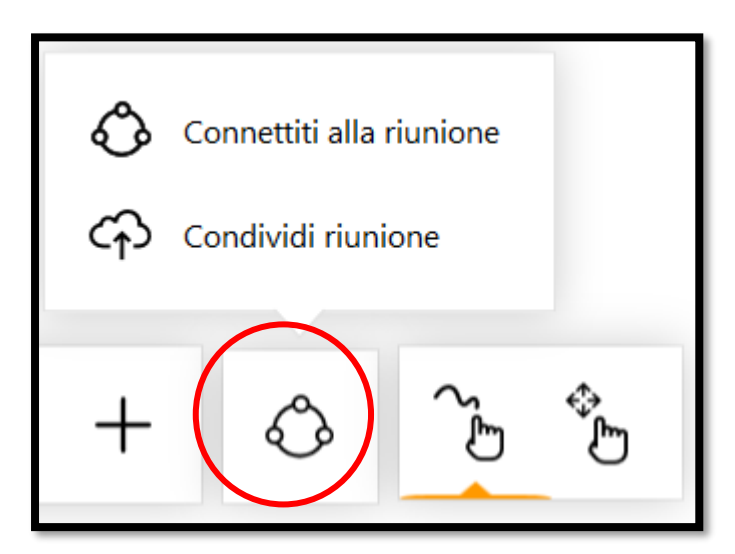

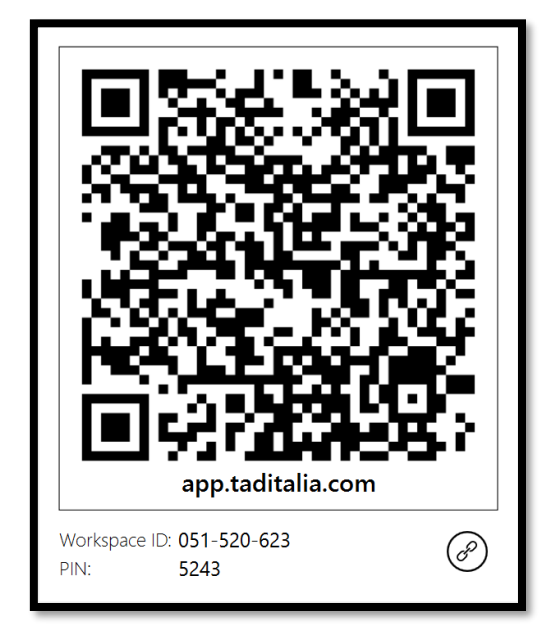

Per poi entrare nella riunione condivisa, ci sono due modi: il primo è inquadrare il codice QR tramite app MAGO su dispositivi mobile, il secondo è cliccare su "Connetti alla riunione" e inserire PIN e ID che ci sono stati inviati. (*Il secondo metodo funziona solamente utilizzando il TADI Easy Meeting e non tramite APP)*

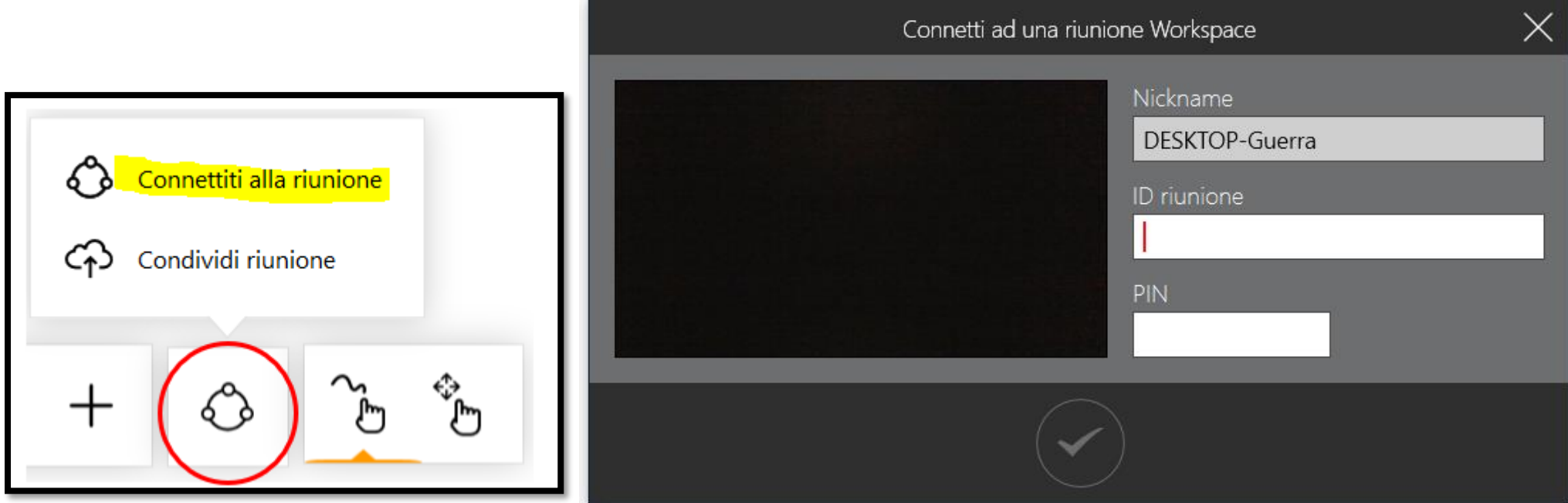

Una volta all'interno della riunione condivisa, noi saremo utenti "Guest", ovvero utenti che inizialmente non hanno un diritto di scrittura (*quindi l'amministratore dovrà garantirci i permessi di scrittura)* e soprattutto una volta che usciamo dalla riunione, essa non sarà salvata all'interno della app "Mago", qualora volessimo ricollegarci dovremo inquadrare nuovamente il QR o usare ID e PIN.